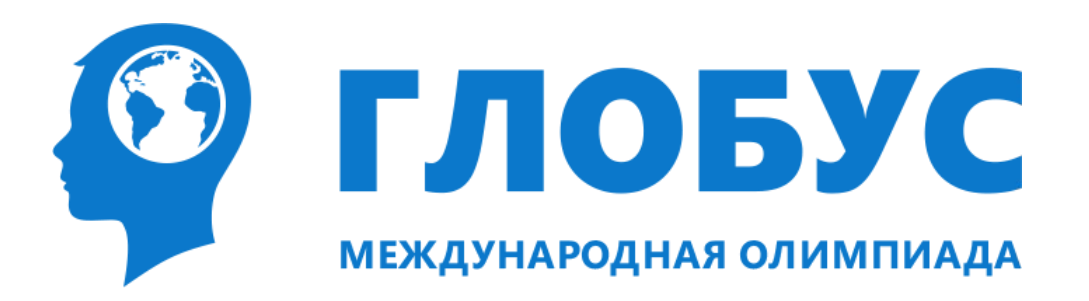

# **Руководство по проведению Олимпиады**

# **Оглавление**

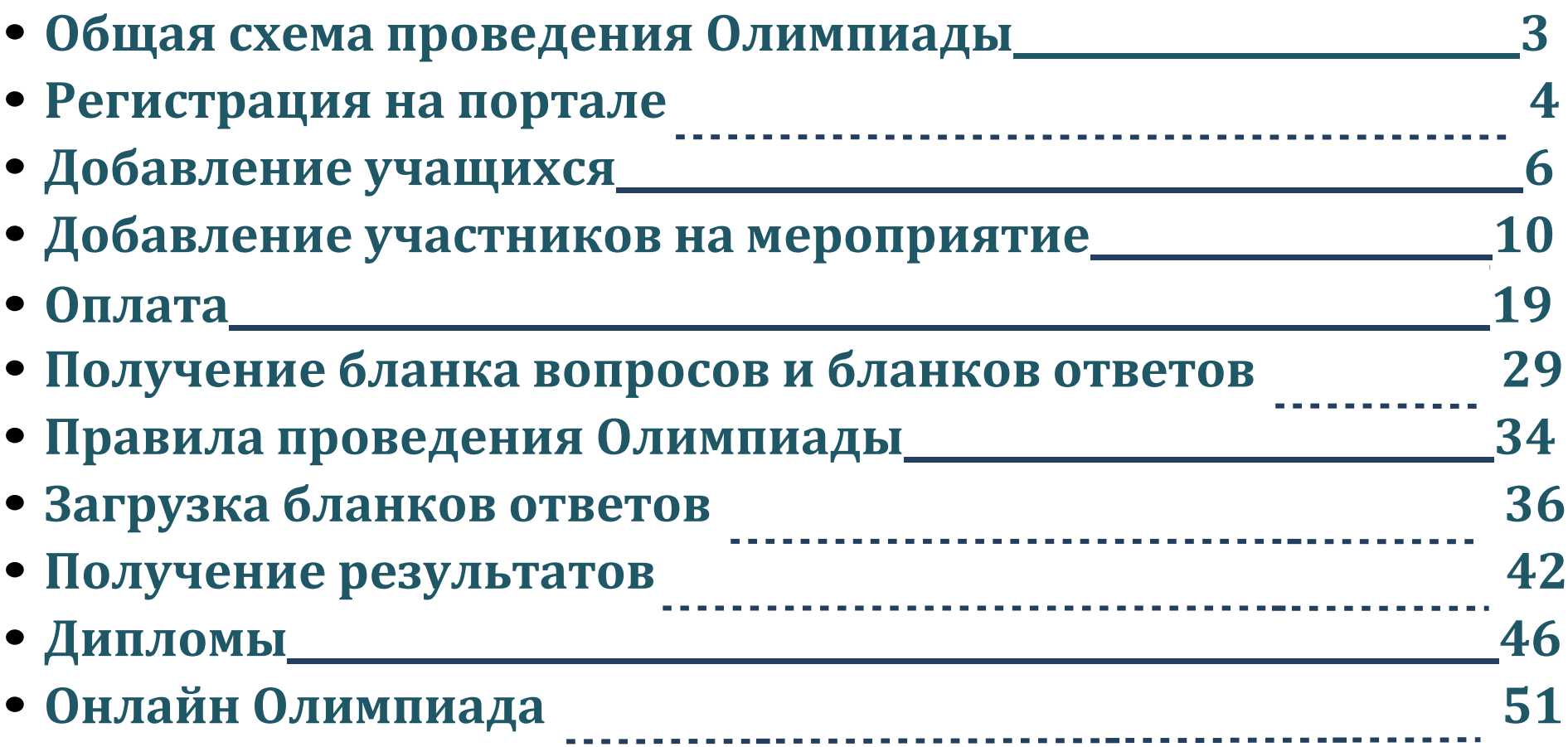

# **Общая схема проведения Олимпиады**

### **Для проведения Олимпиады, преподавателю необходимо:**

- 1. Зарегистрироваться на портале;
- 2. Добавить учащихся в школу (в случае, если потенциальные участники уже зарегистрированы в школе, повторно их регистрировать не нужно);
- 3. Добавить потенциальных участников в нужное мероприятие;
- 4. Собрать организационный взнос с участников;
- 5. Сформировать счет на оплату и оплатить участие;
- 6. Скачать с портала бланк заданий и бланки ответов;
- 7. Провести мероприятие (олимпиаду по выбранному предмету) согласно графику проведения;
- 8. Загрузить на портал отсканированные заполненные бланки ответов;
- 9. После публикации результатов участия получить от организаторов наградные дипломы и раздать их участникам.

В следующих разделах руководства эти шаги будут описаны более подробно.

Также олимпиаду можно пройти онлайн. Это намного быстрее и проще. Читайте раздел "Онлайн Олимпиада"

## **Регистрация на портале**

**Учащимся регистрироваться на портале не следует!**

Для регистрации на портале:

- 1. Перейдите по адресу <http://manage.mirglobus.ru/account/register>
- 2. Заполните форму, указав достоверную информацию (см. Рисунок 1);
- 3. Нажмите на кнопку «Зарегистрироваться»;

4. Перейдите по ссылке активации учетной записи, которая будет выслана на электронную почту, указанную на этапе заполнения формы.

Если в процессе регистрации не удалось найти нужный регион/район, населенный пункт или учебное заведение, предоставьте полную информацию о недостающем учреждении, используя форму обратной связи, нажав кнопку "Связаться с нами" слева на панели или связавшись с нами по электронной почте [info@mirglobus.ru.](mailto:info@mirglobus.ru)

### Регистрация

**© гловус** 

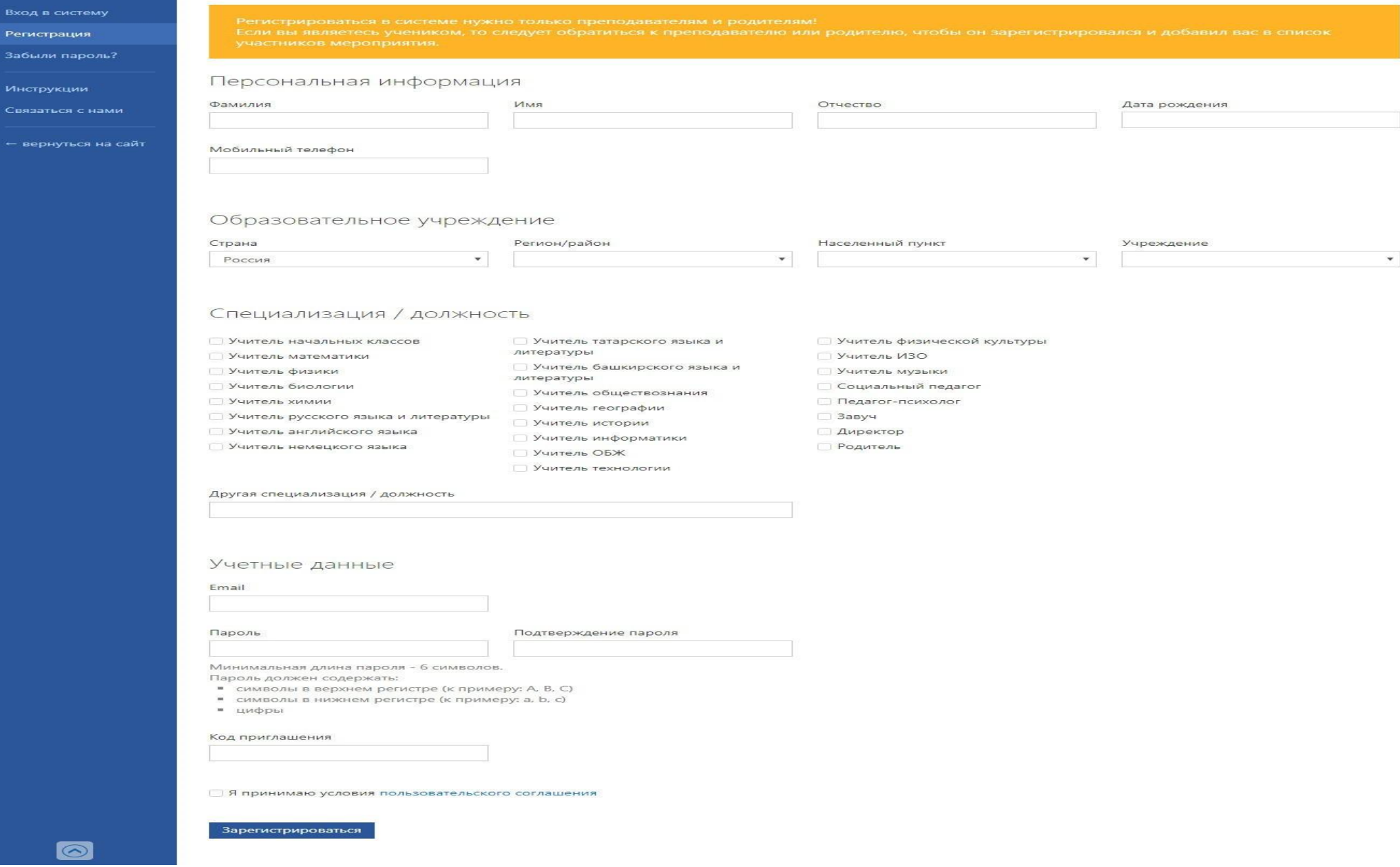

5

# **Добавление учащихся**

После регистрации нужно добавить учащихся, изъявивших желание участвовать в олимпиаде, в базу школы. Для этого перейдите в раздел «Учащиеся» слева на панели.

При открытии раздела отобразится полный список учащихся образовательного учреждения, соответствующего учреждению, выбранному вами на этапе регистрации.

Список учащихся учреждения является общим для всех преподавателей учреждения: если ваш коллега зарегистрирует на портале учащегося, этот учащийся станет доступен и вам. Справедливо и обратное.

**Не следует добавлять на портал учащегося, если он уже добавлен другим преподавателем.**

Для добавления нового учащегося:

- 1. Откройте раздел «Учащиеся» (см. Рисунок 2);
- 2. Нажмите на кнопку "+" (добавление учащихся) в верхней части экрана (см. Рисунок 3);

При заполнении персональной информации учащегося программа предлагает преподавателю добавить нового учащегося на ближайшие мероприятия.

3. Заполните форму и выберите вариант диплома, электронный или бумажный (от этого зависит сумма оплаты, бумажный вариант диплома- это дополнительная услуга стоимостью 50 рублей). Чтобы выбрать формат диплома (бумажный/электронный) нужно в столбце "Стоимость" отметить нужный вариант (см. Рисунок 4);

## 4. Нажмите на кнопку «Сохранить».

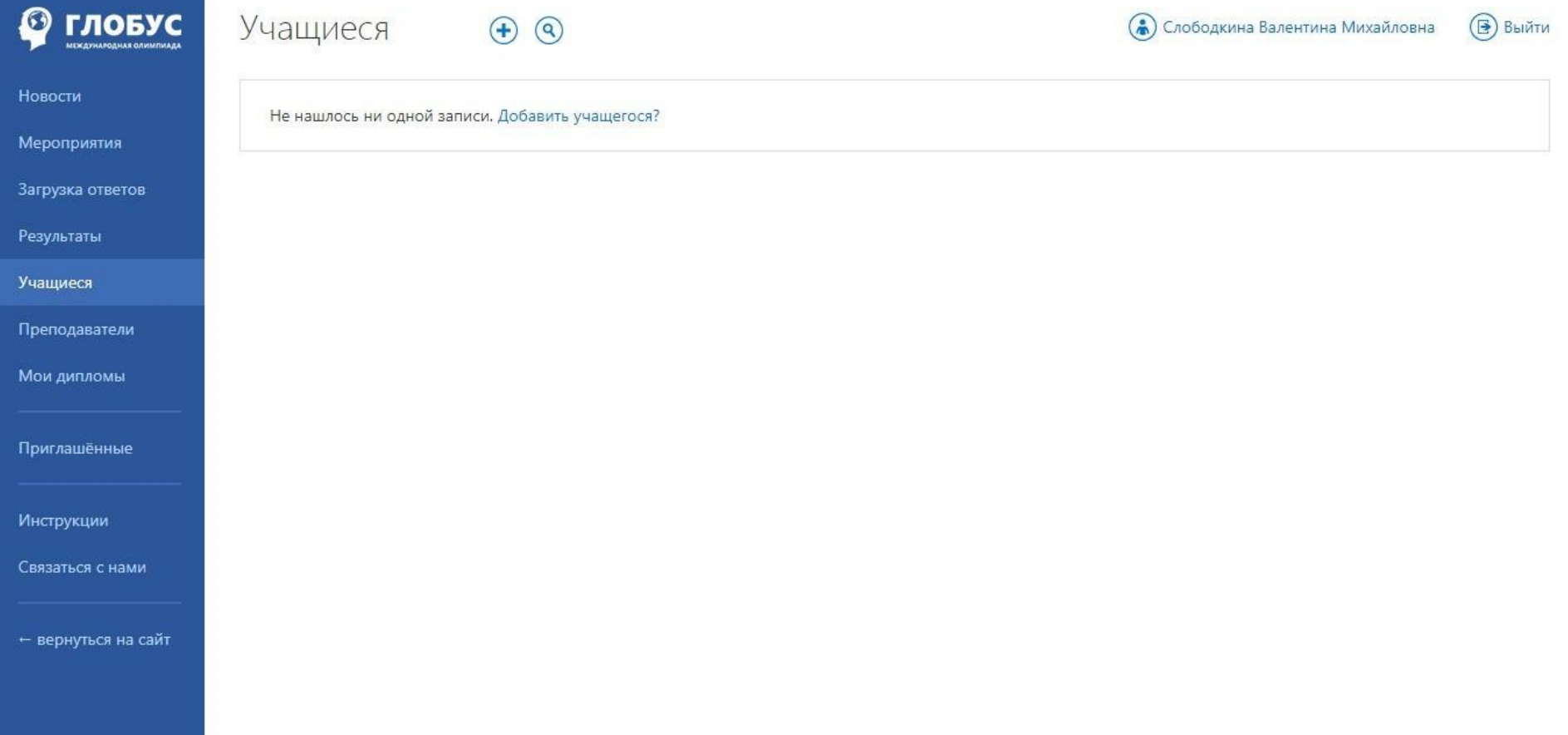

Рисунок 2. Раздел "Учащиеся"

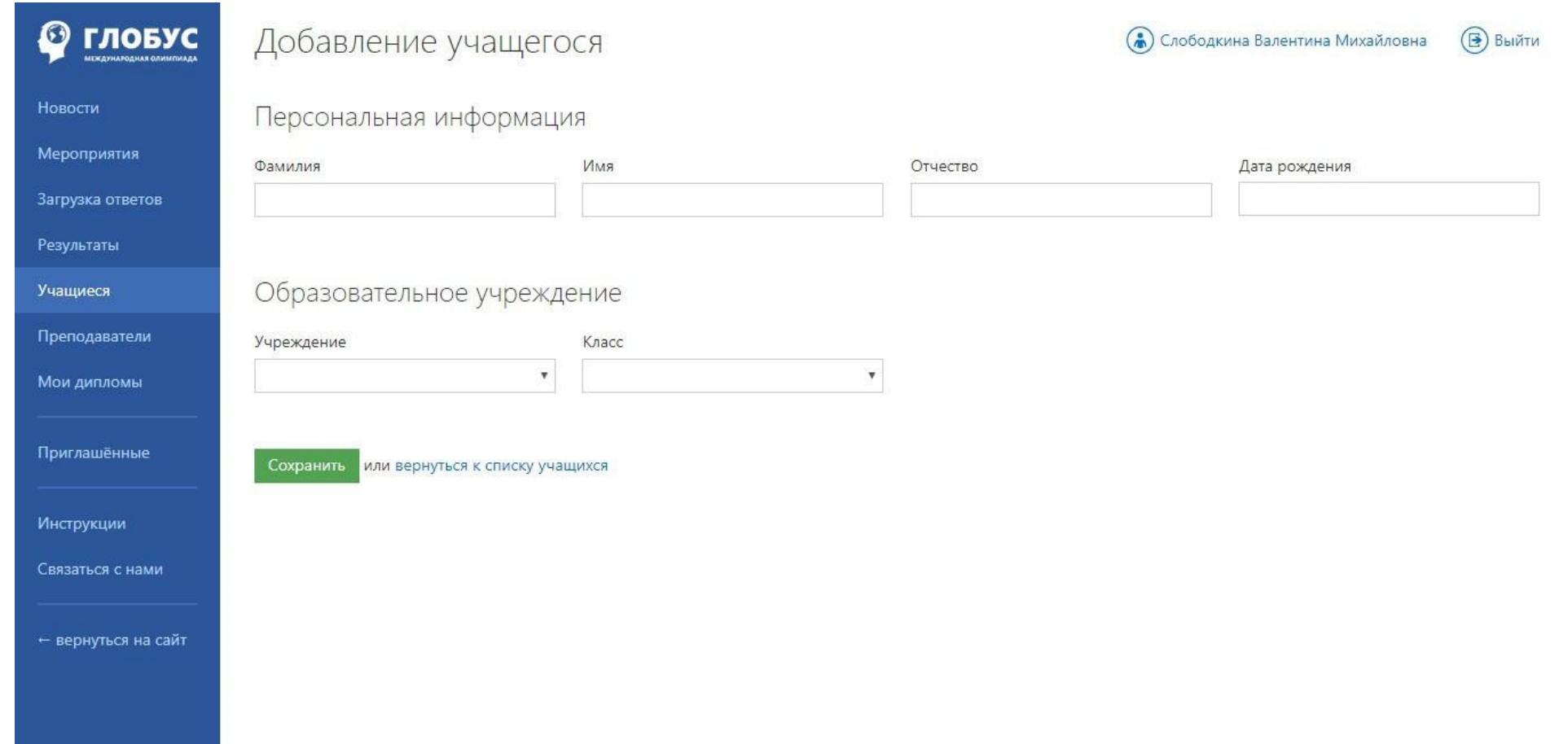

Рисунок 3. Добавление учащегося

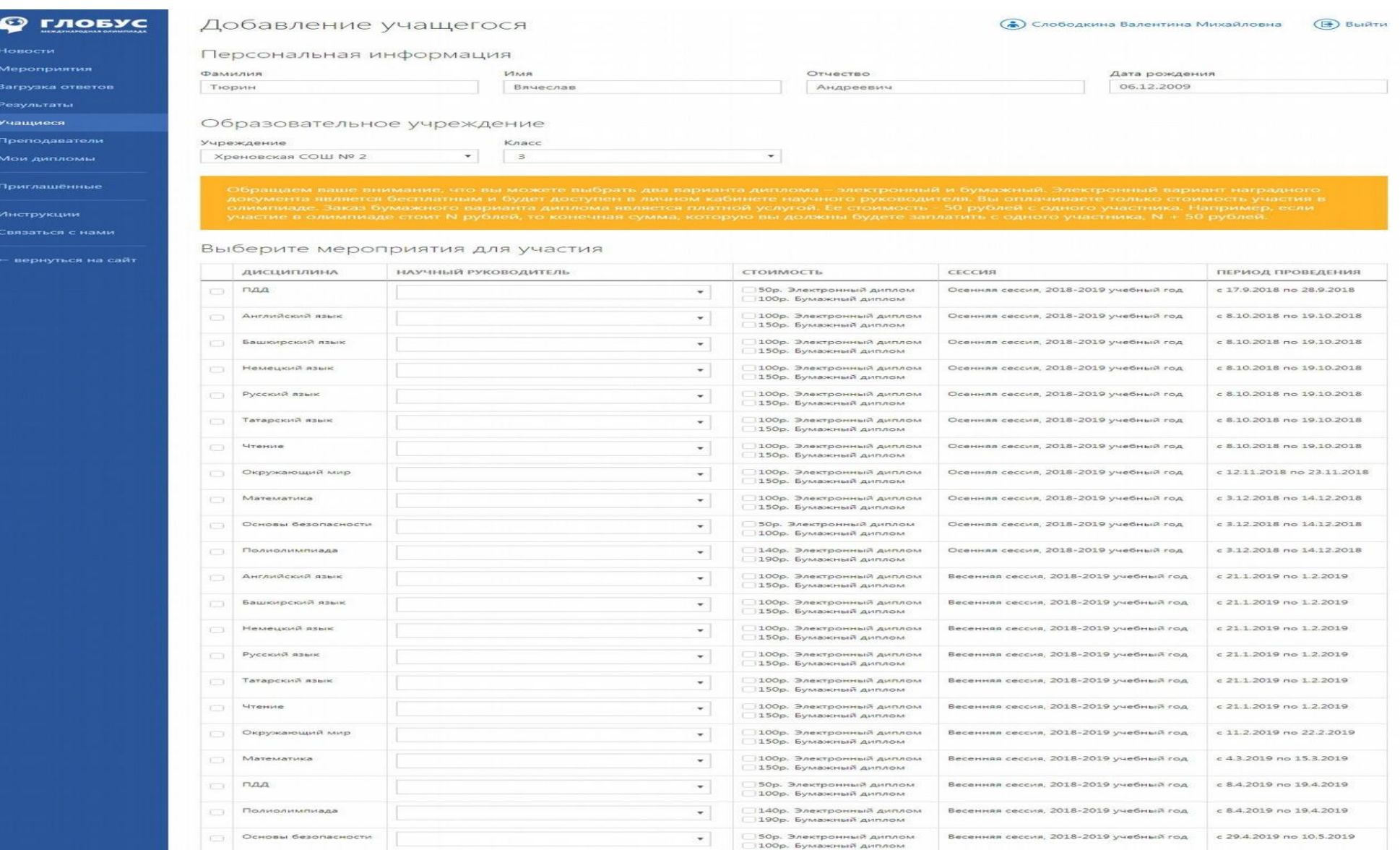

 $\odot$ 

жранить или вернуться к списку учащихся

Рисунок 4. Добавление учащегося/выбор мероприятия

# **Добавление участников на мероприятие**

Если ваши ученики уже добавлены в систему, то перейдите в раздел "Мероприятия", выберите нужное мероприятие (олимпиаду по предмету для желаемого класса) и прикрепите участников.

Для прикрепления участника к мероприятию:

1. Откройте раздел «Мероприятия» (см. Рисунок 5);

2. Выберите нужные сессию и мероприятие (олимпиаду по предмету в нужном классе) (см. Рисунок 6, 7);

3. Нажмите на кнопку "Добавить участников" справа в карточке мероприятия (см. Рисунок 8);

4. В открывшейся форме поиска нажмите кнопку "Найти" (см. Рисунок 9). Программа выдаст список учащихся в выбранной параллели. Если в поле ФИО вписать фамилию учащегося и нажать кнопку "Найти", то программа выдаст список учащихся под этой фамилией в выбранной параллели (см. Рисунок 10);

5. В поле "Научный руководитель" отобразится ФИО научного руководителя установленного по умолчанию (через аккаунт которого Вы вошли в портал).При добавлении участников на мероприятие научного руководителя можно выбрать из списка преподавателей школы, нажав на треугольник справа (см. Рисунок 10);

6. Слева напротив нужного(-ых) учащегося(-ихся) выберите вариант диплома, электронный или бумажный (от этого зависит сумма оплаты, бумажный вариант диплома- это дополнительная

услуга стоимостью 50 рублей). Чтобы выбрать формат диплома (бумажный/электронный) нужно в графе "Добавить мероприятие" нажать соответствующую кнопку (см. Рисунок 10);

7. После нажатия кнопки с нужным вариантом диплома кнопка деактивируется, и поменяет цвет с зеленого на серый, а надпись изменится на "Участник мероприятия" (см. Рисунок 11).

**Открепить участника от мероприятия нельзя!**

В карточке мероприятия указаны сроки подачи заявки и оплаты участия. Важно их соблюдать!

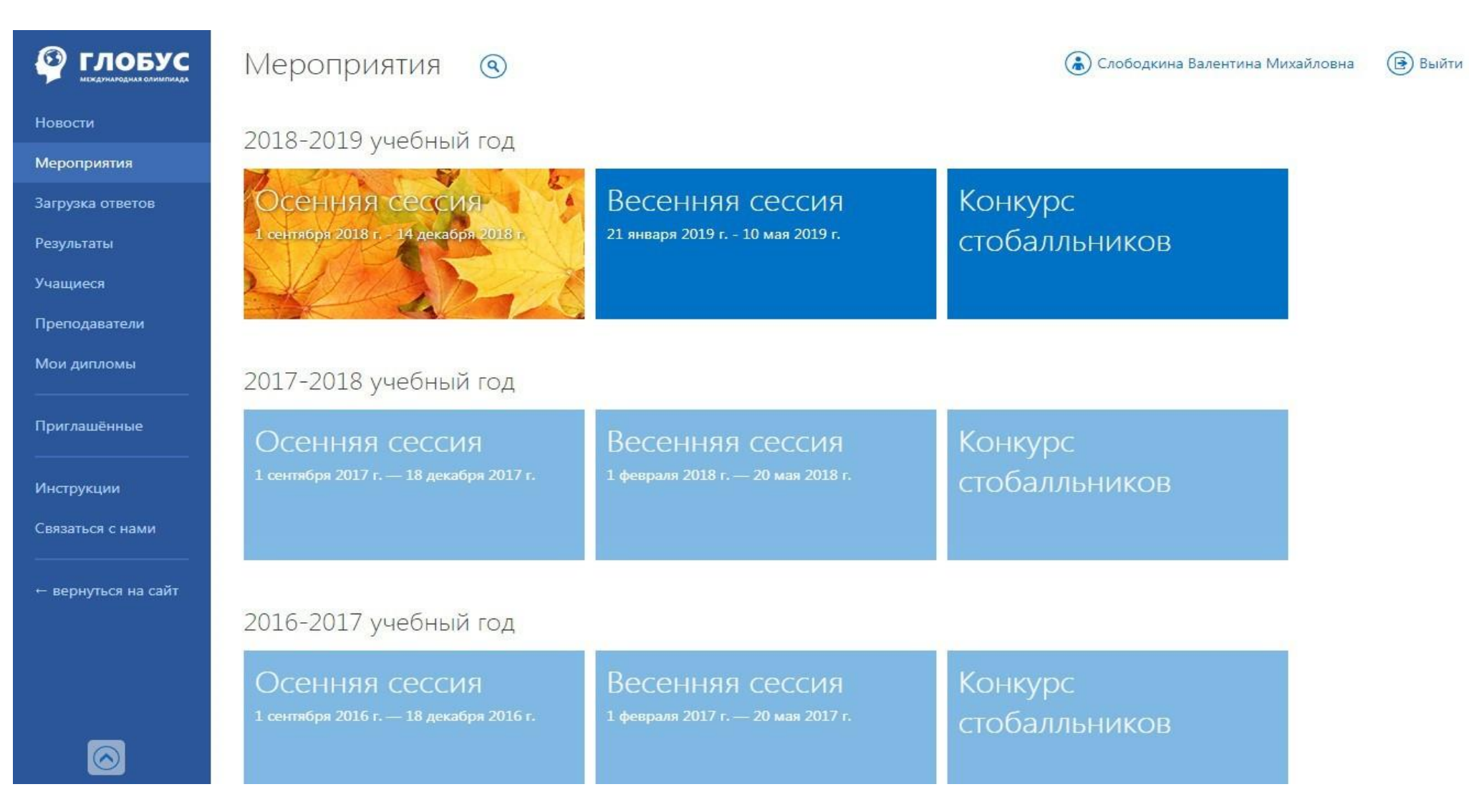

Рисунок 5. Добавление участника к мероприятию/Выбор сессии

### **© гловус**

 $\mathbf{H}$ 

M

 $3a$ 

 $P\epsilon$ 

 $\Box$ 

 $\overline{M}$ 

 $\Pi$ 

 $\mathsf{M}$ 

 $C_1$ 

## Мероприятия <sup>©</sup>

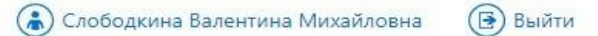

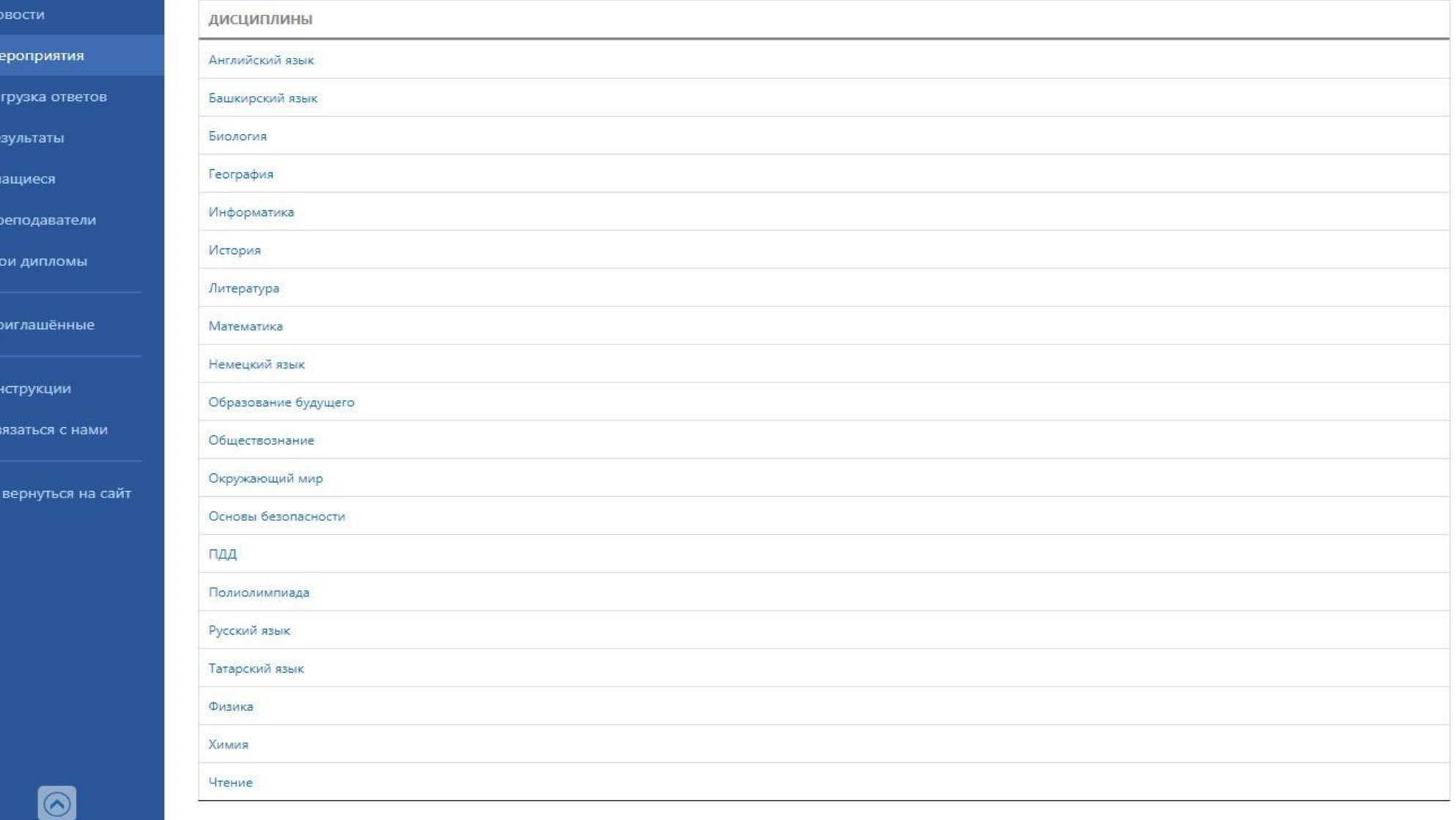

Рисунок 6. Добавление участника к мероприятию/Выбор дисциплины (предмета)

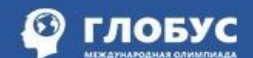

## Мероприятия: нашлось 11 записей ®

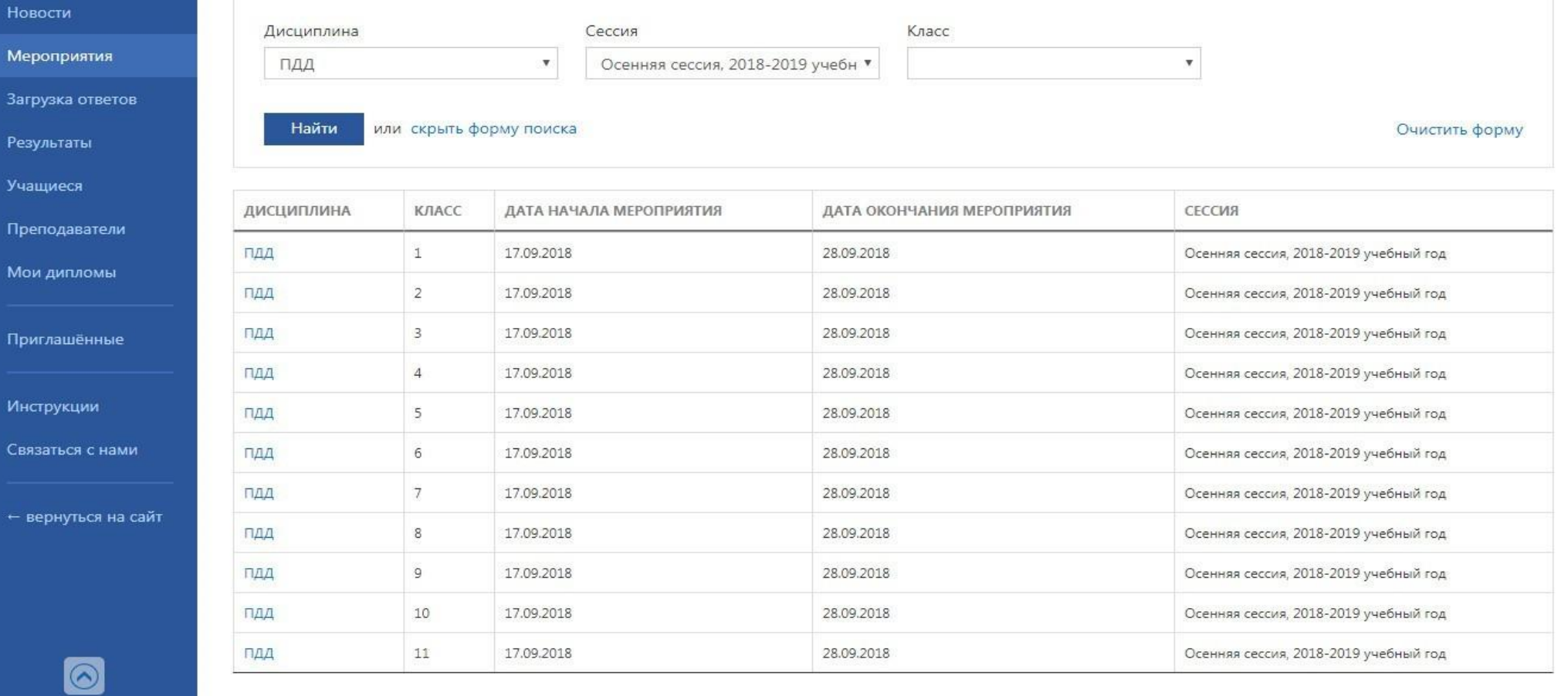

Рисунок 7. Добавление участника к мероприятию/Выбор класса

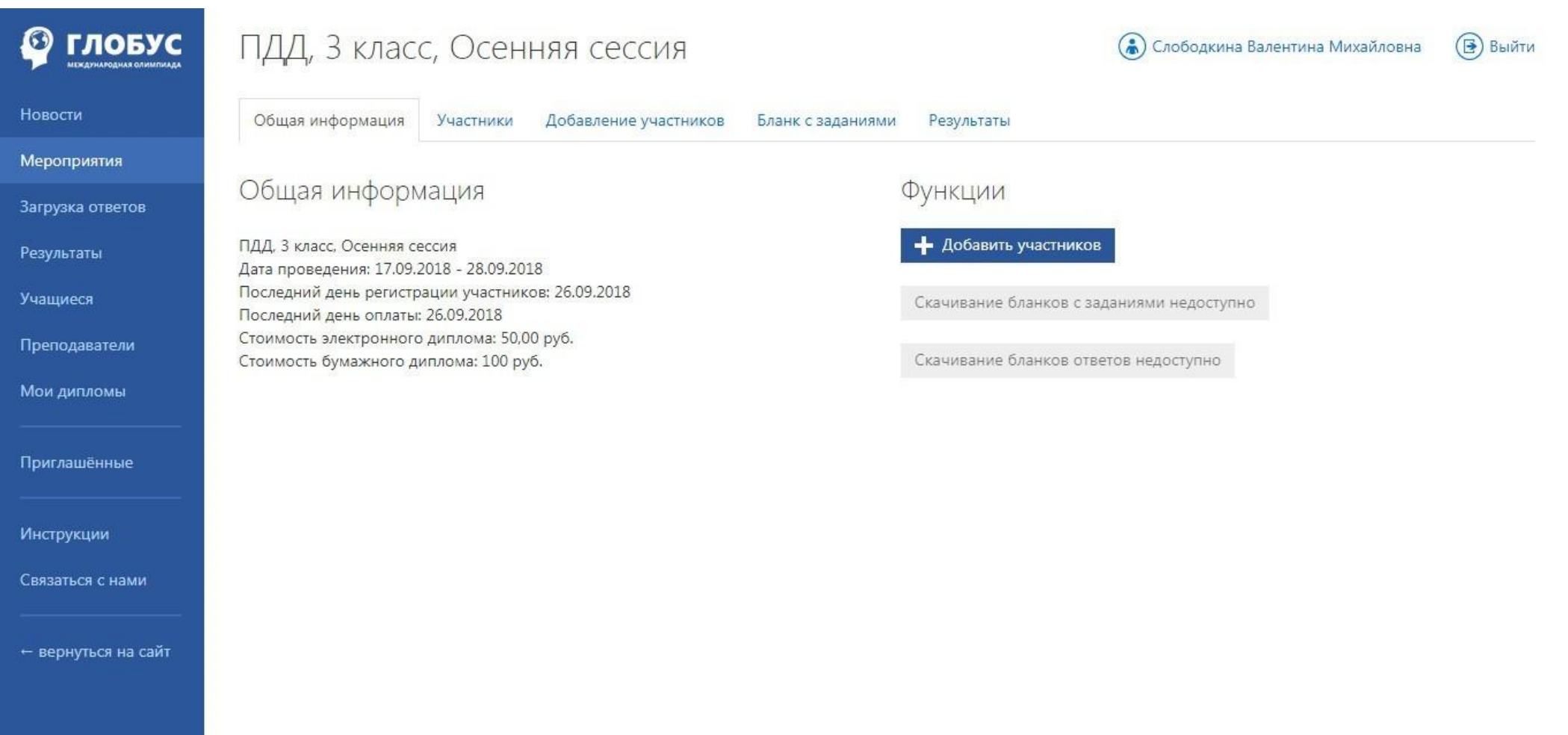

Рисунок 8. Добавление участника к мероприятию

### **© гловус**

 $H$ 

 $M$ 

 $3a$ 

 $Pe$ 

 $\Pi$ p

 $\overline{M}$ 

 $\Pi$ p

 $C<sub>E</sub>$ 

## ПДД, 3 класс, Осенняя сессия

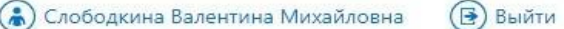

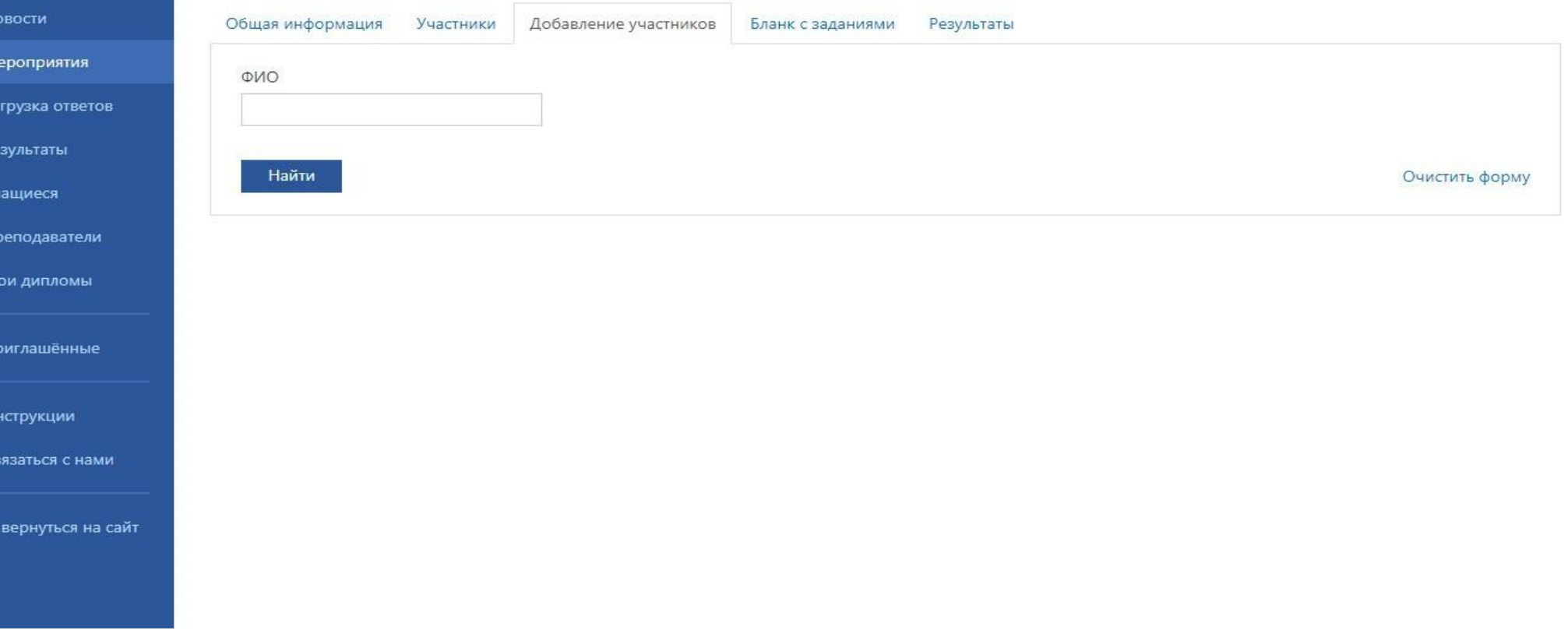

Рисунок 9. Добавление участника к мероприятию/Поиск учащегося

## **© гловус**

## ПДД, 3 класс, Осенняя сессия

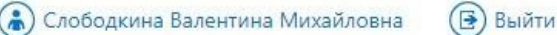

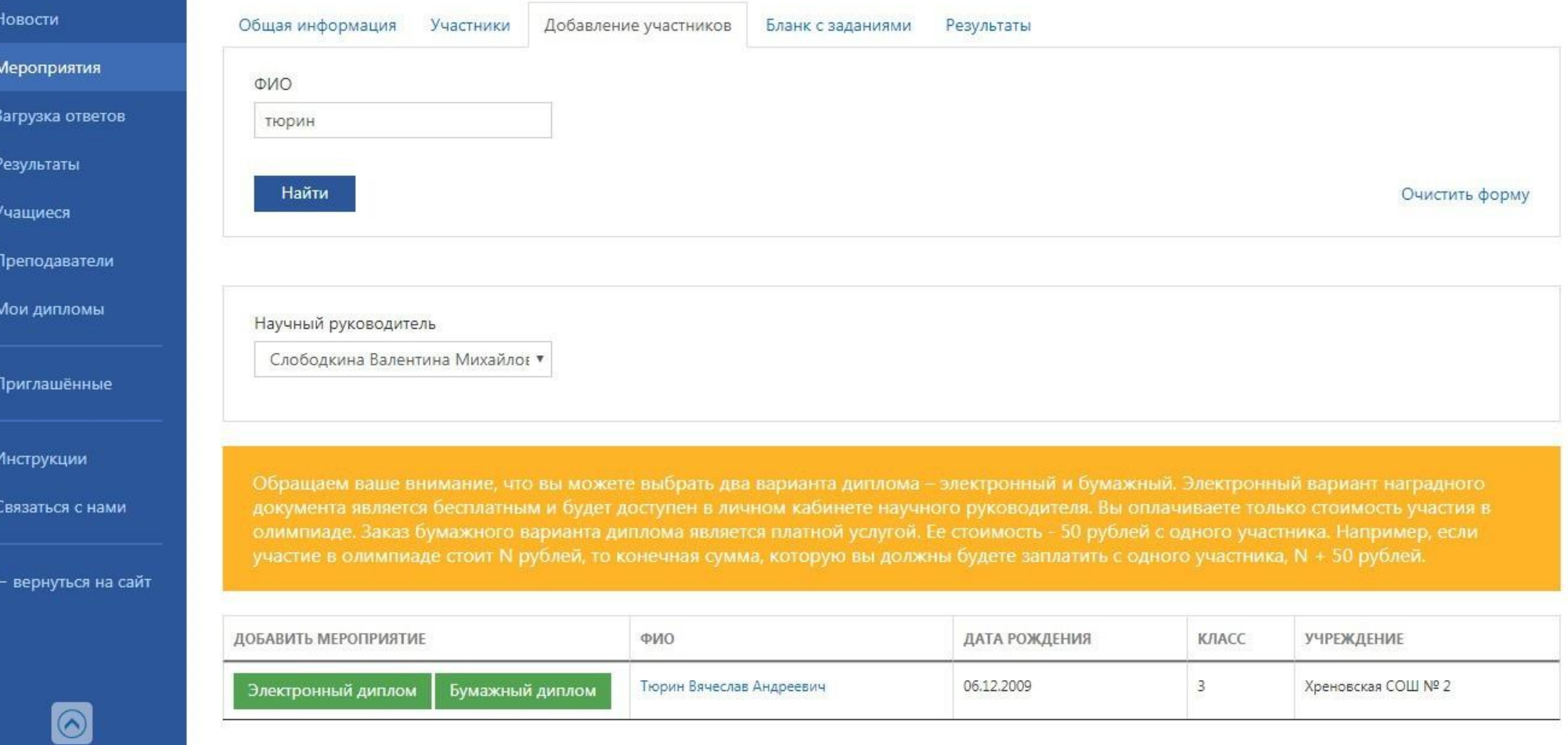

Рисунок 10. Добавление участника к мероприятию/Выбор руководителя/Выбор типа диплома

#### **© гловус** ПДД, 3 класс, Осенняя сессия

M

्द

 $\mathsf{P}$ 

П

л

v

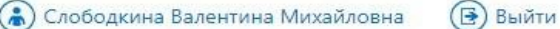

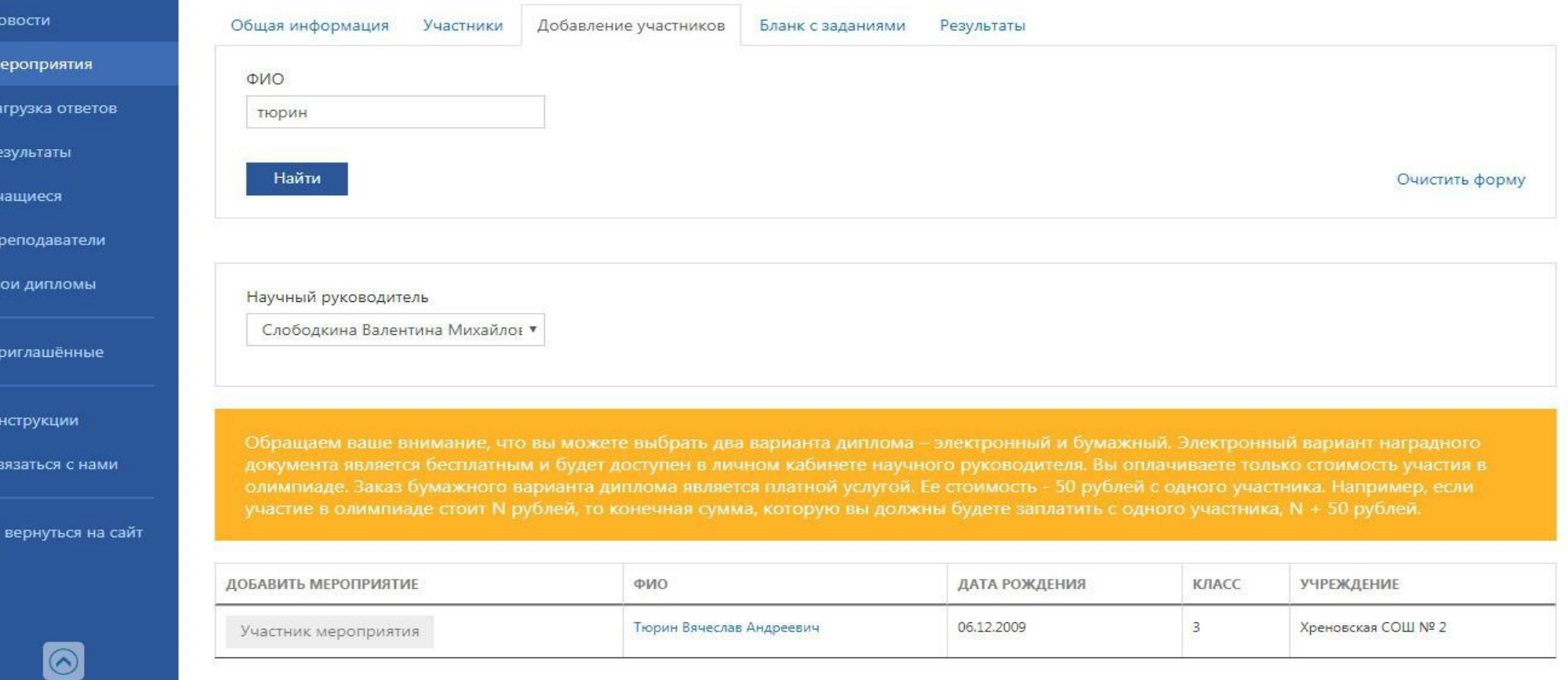

Рисунок 11. Добавление участника к мероприятию/Участник добавлен

## **Оплата**

После прикрепления участников к мероприятию необходимо оплатить участие в выбранном мероприятии.

Для этого в карточке мероприятия:

1. Перейдите в закладку "Участники" (см. Рисунок 12);

2. Отметьте галочкой участников (слева от ФИО), за которых собираетесь оплатить. Проверьте, что слева от ФИО участника выбран желаемый вариант диплома (электронный или бумажный). Если произошла ошибка в выборе типа диплома, напишите нам об этом через раздел "Связаться с нами" в меню слева;

3. Нажмите кнопку "Оплатить" под списком участников (см. Рисунок 13);

4. Программа выведет итоговую сумму оплаты и при повторном нажатии на кнопку "Оплатить" перебросит Вас в платежную систему RBK.money (см. Рисунок 14);

5. Выберите подходящий Вам способ оплаты (банковская карта, терминал Евросеть) (см. Рисунки 14, 14.1, 14.2, 14.3, 14.4, 15);

6. Внимательно следуйте инструкциям платежной системы.

7. Не закрывайте окно с сообщением об успешном завершении оплаты, оно закроется автоматически через несколько секунд, когда транзакция будет завершена. Это важно для своевременного появления отметки об оплате у участника(-ов).

Помните! при любом варианте оплаты у Вас на руках остается квитанция (документ) об оплате. При оплате наличными через Евросеть - это чек, выданный оператором или терминалом, при оплате банковской картой Вам на электронную почту, указанную при регистрации, придет электронный вариант чека, сформированного онлайн кассой.

Оплачивать удобнее за группу участников.

Счет нужно оплачивать точно в размере указанной суммы!

Не допускается оплата частями или переплата!

### **© гловус**

## ПДД, 3 класс, Осенняя сессия

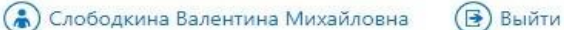

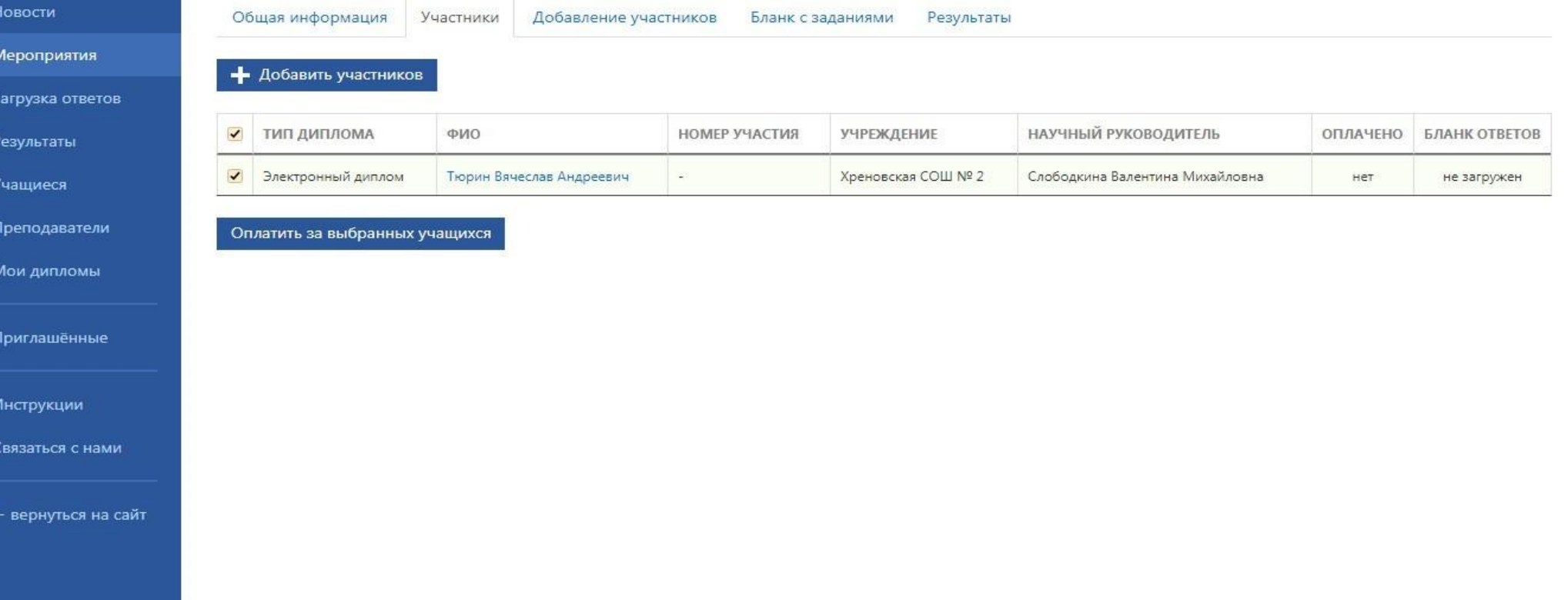

### Рисунок 12. Оплата участия в мероприятии

### **© гловус**

### Оплата

Новости

Мероприятия

Загрузка ответов

Результаты

Учащиеся

Преподаватели

Мои дипломы

Приглашённые

Инструкции

Связаться с нами

← вернуться на сайт

Общая информация Участники Добавление участников Бланк с заданиями

Результаты

Оплата

Пожалуйста, проверьте и подтвердите список участников олимпиады по дисциплине «ПДД», 3 класс, Осенняя сессия:

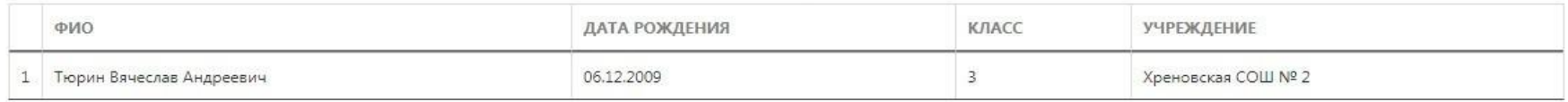

#### Итоговая стоимость за 1 участника(ов): 50,00 рублей

Оплатить

Рисунок 13. Оплата участия в мероприятии

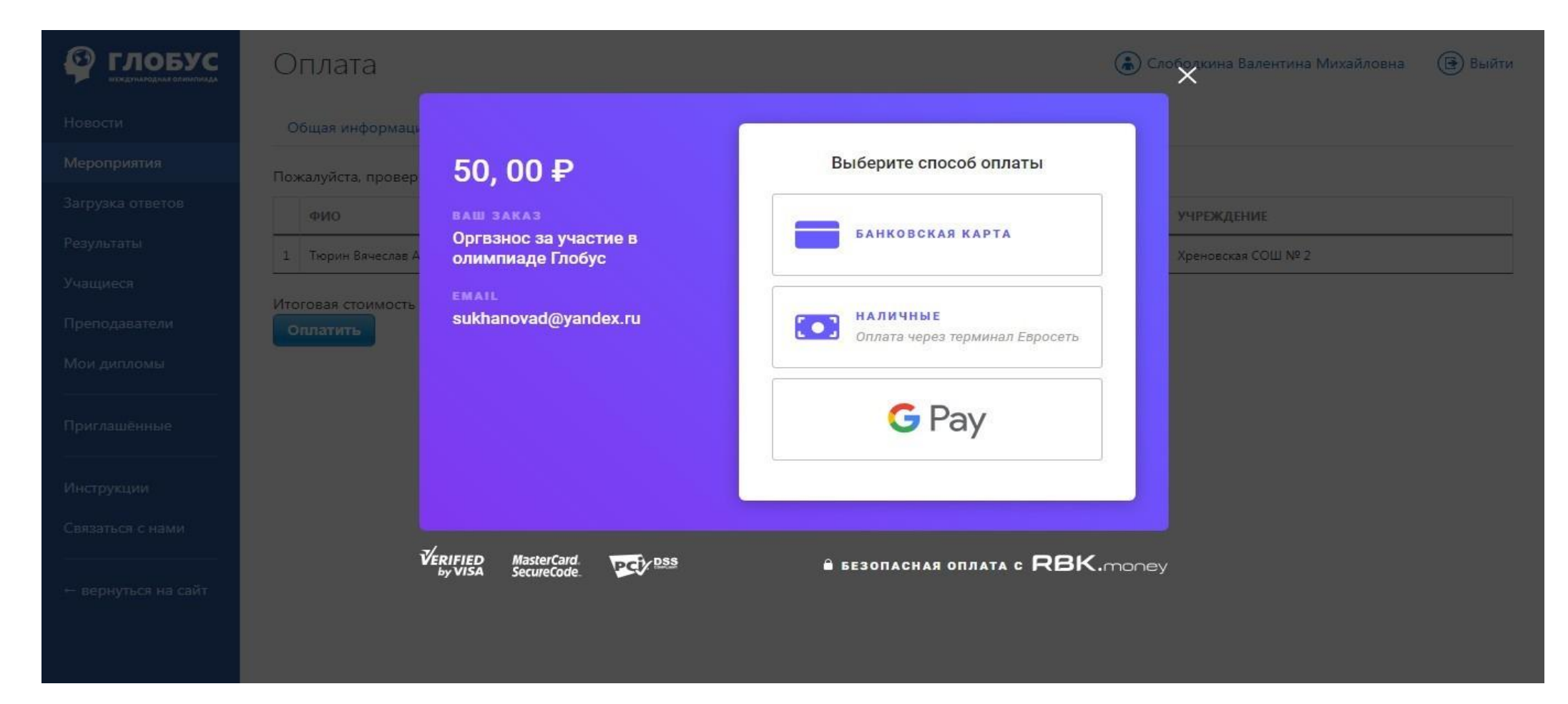

Рисунок 14. Оплата участия в мероприятии (выбор способа оплаты)

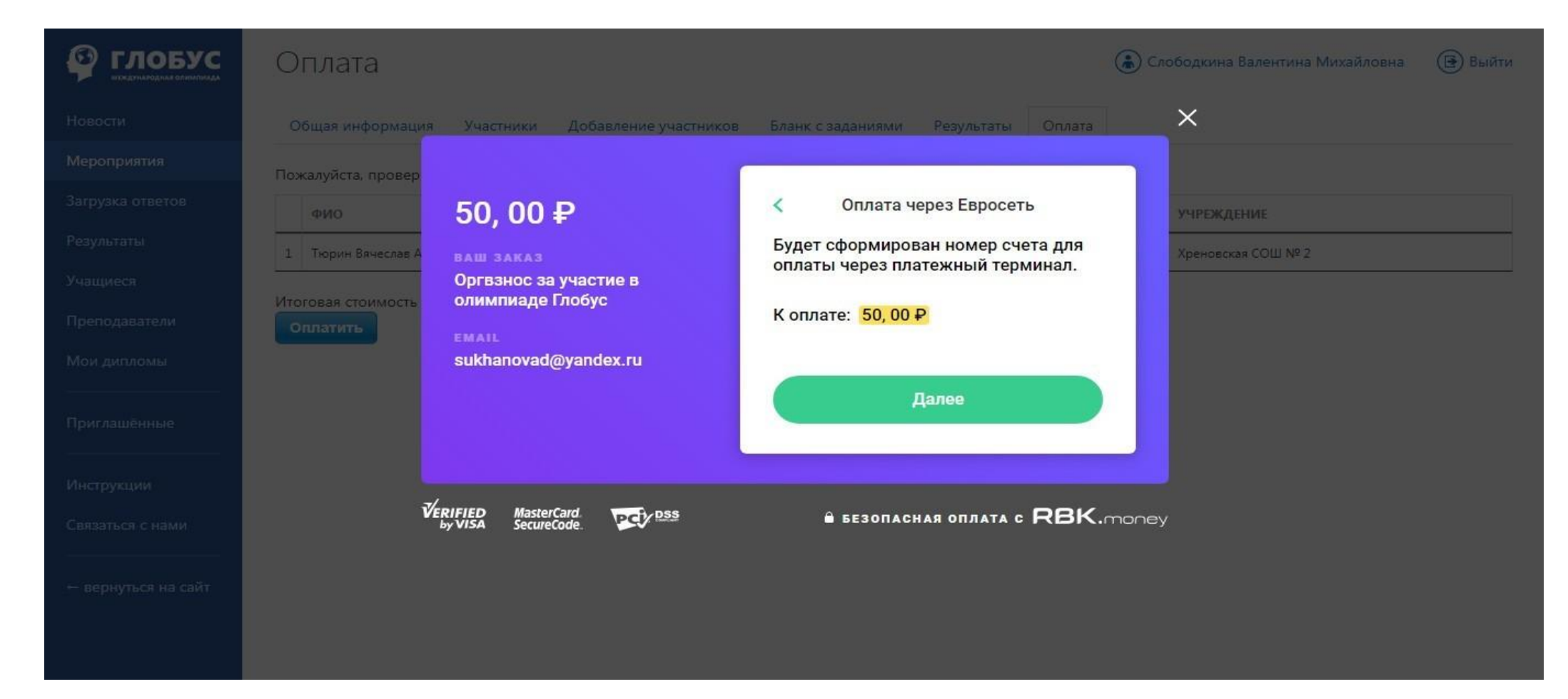

Рис.14.1 Формирование счета для оплаты наличными

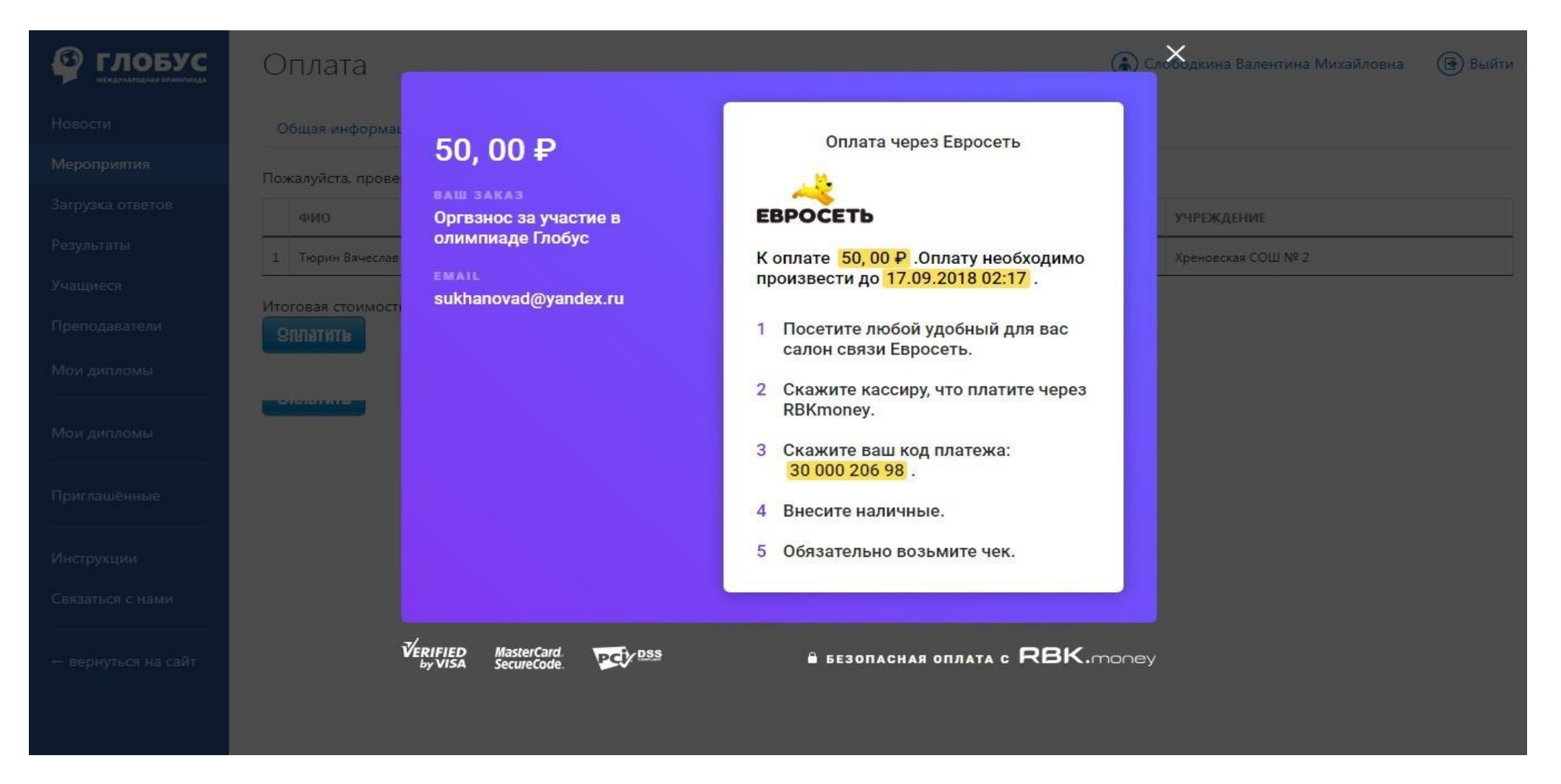

Рис.14.2 Сформированный счет для оплаты наличными

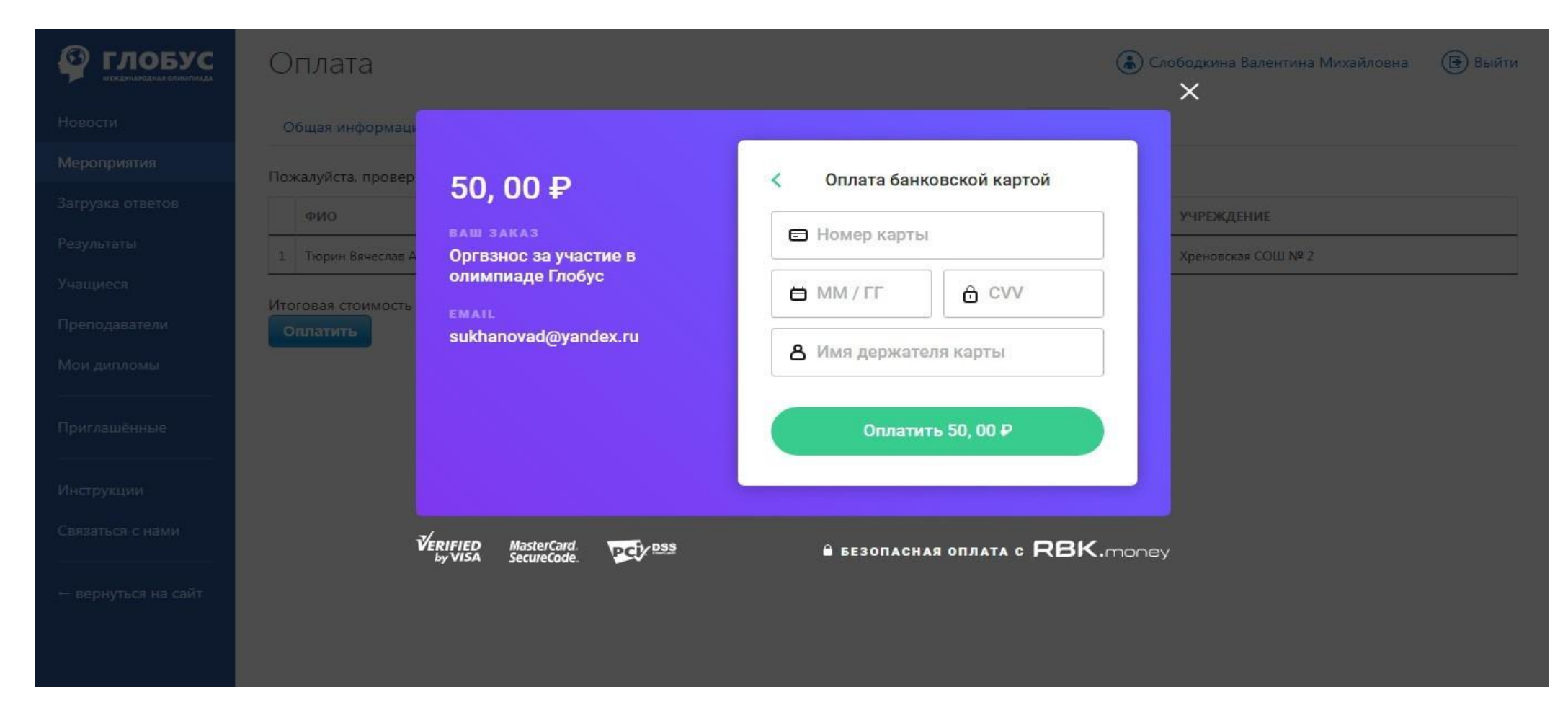

Рис.14.3 Вариант оплаты банковской картой

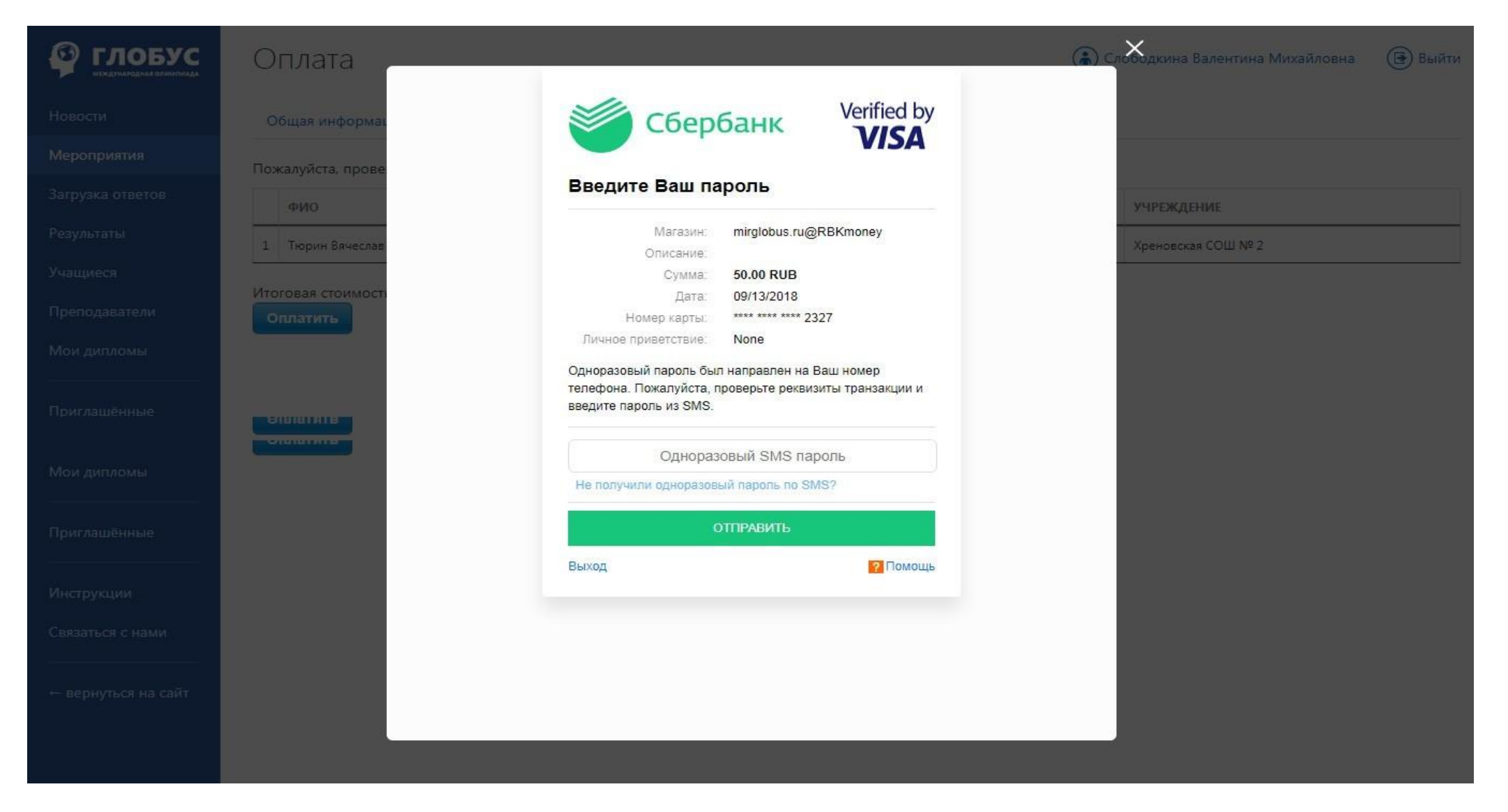

Рис.14.4 Оплата банковской картой (подтверждение платежа)

### Оплата

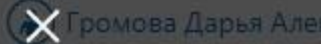

Общая информац

Пожалуйста, прове

50,00 P

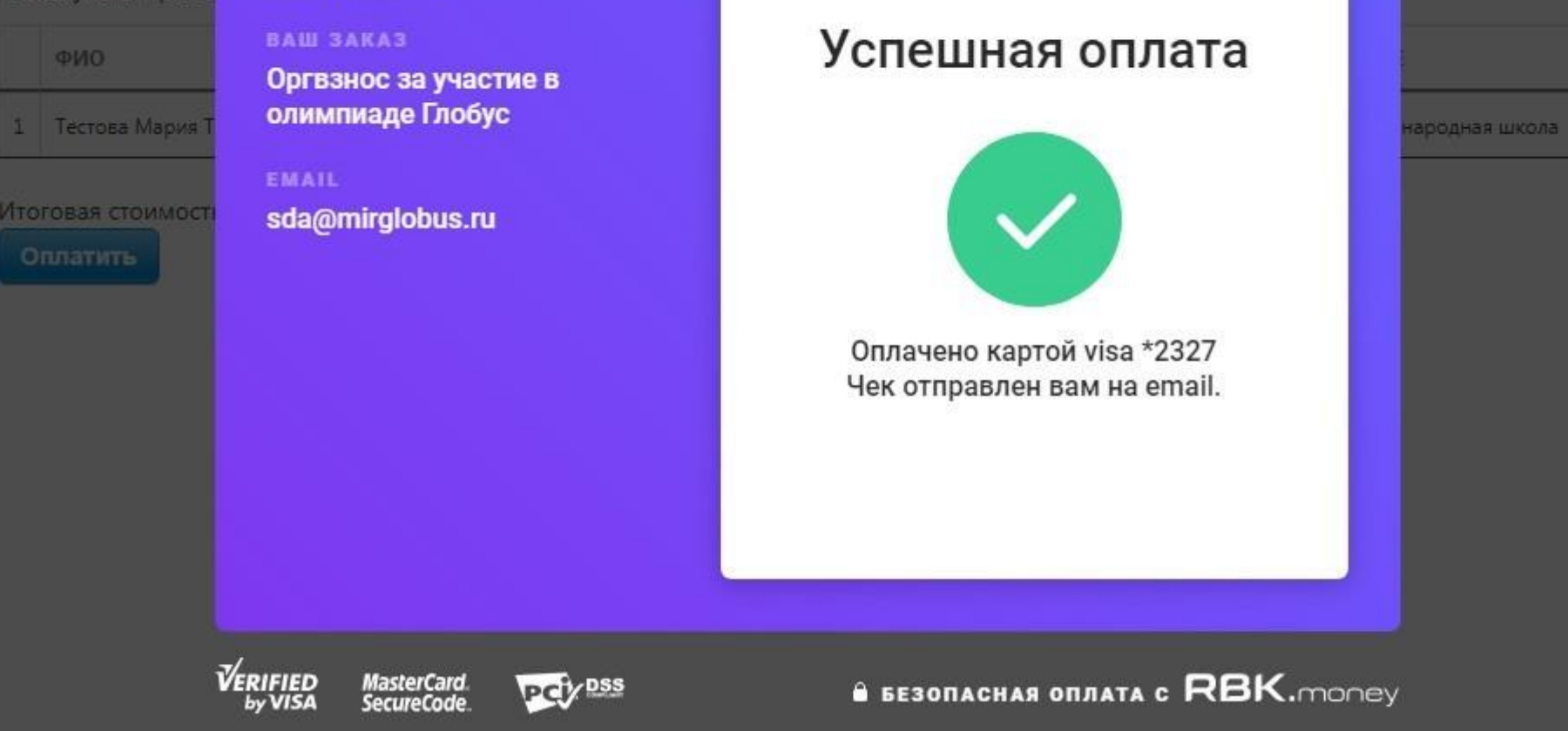

Рис.15 Сообщение об успешной оплате

# Получение бланков вопросов и бланков

В период проведения мероприятия (олимпиады) скачайте и распечатайте бланк заданий и персональные бланки ответов участников (см. Рисунок 16).

Доступ к заданиям открывается в 0:00 по московскому времени в день начала мероприятия при условии оплаты участия.

Для скачивания бланков заданий:

- 1. Перейдите в раздел "Мероприятия";
- 2. Выберите нужное мероприятие, выберите класс (см. Рисунок 17)
- 3. В карточке мероприятия нажмите кнопку "Скачать бланк задания" (см. Рисунок 18);
- 4. Распечатайте необходимое количество экземпляров.

Для скачивания персональных бланков ответов:

- 1. Перейдите в раздел "Мероприятия";
- 2. Выберите нужное мероприятие;

3. В карточке мероприятия можно скачать бланки ответов всех участников вашего учреждения в данной параллели, нажав кнопку "Скачать бланки ответов для всех учащихся учреждения", или только для тех участников, для которых Вы являетесь научным руководителем, нажав кнопку "Скачать бланки ответов для участников, где я - научный руководитель" (см. Рисунок 18);

4. Распечатайте персональные бланки ответов

Персональные бланки ответов генерируются только для участников, оплативших участие в мероприятии.

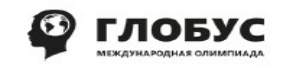

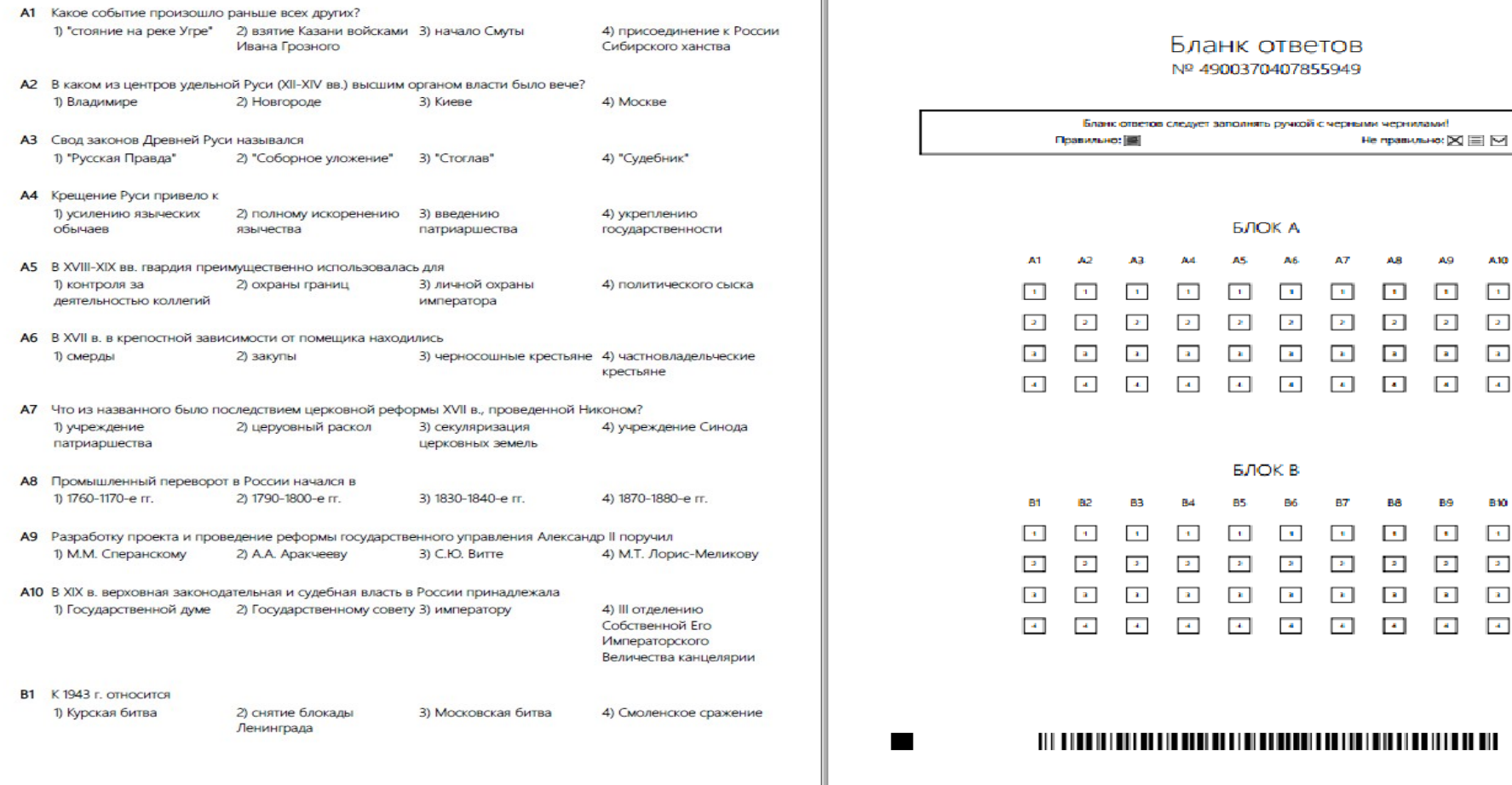

Рисунок 16. Образец бланка заданий и персонального бланка ответов

■ 回路回 Азнабаева Ангелина Олеговна<br>• Е-93-7 Английский язык, 2 класс<br>□ САС: Осенняя сессия, 2014-2015 учебный год

 $\blacksquare$ 

ш

лоб **MEX EVHAROSHAS OSMAITIN ASA** 

A.B

 $\Box$ 

 $\boxed{2}$ 

 $\blacksquare$ 

**B8** 

 $\vert \cdot \vert$ 

 $\mathbb{R}^n$ 

A.9

 $\overline{a}$ 

**B9** 

 $\bullet$  . <br> <br> <br> <br> <br> <br> <br> <br> <br> <br><br><br><br>

 $\mathbf{z}$  .

 $\begin{array}{|c|c|c|}\hline \textbf{2} & \textbf{2} \\\hline \end{array}$ 

A10  $\begin{bmatrix} 1 \\ 2 \end{bmatrix}$  .  $\begin{bmatrix} 1 \\ 2 \end{bmatrix}$ 

 $\| \cdot \|$ 

810

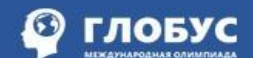

## Мероприятия: нашлось 11 записей ®

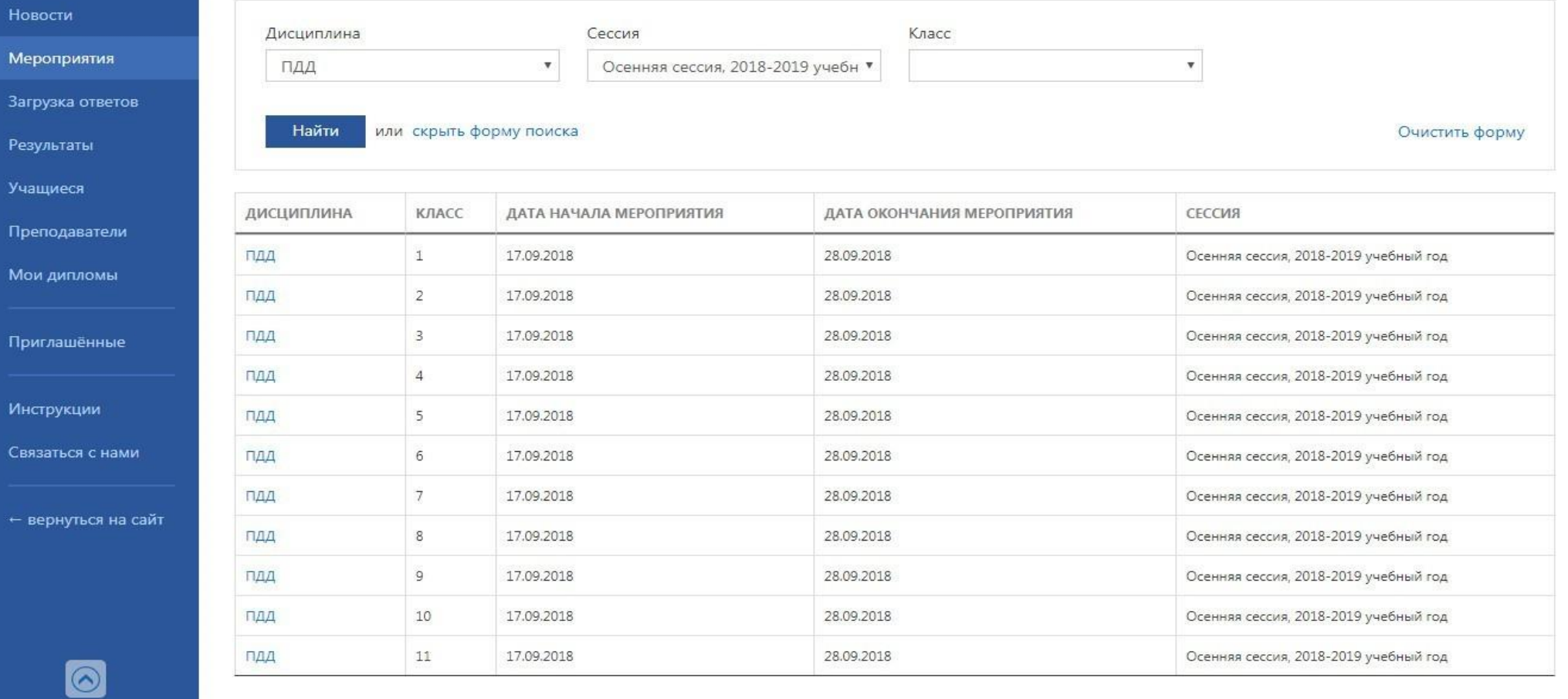

Рисунок 17. Выбор класса для проведения олимпиады

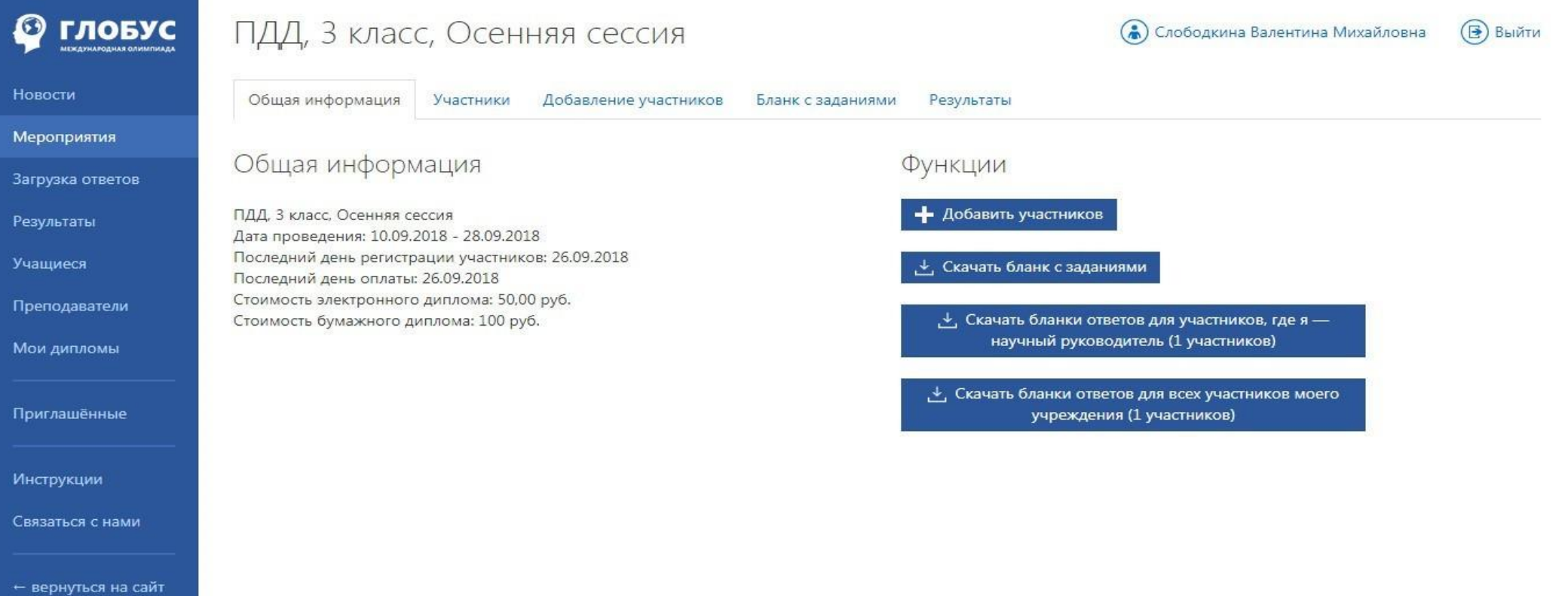

Рисунок 18. Скачивание бланка заданий и персональных бланков ответов

## Правила проведения Олимпиады

1. Олимпиада проводится в любой день, отведенный для проведения данной олимпиады (согласно графику).

2. Время выполнения - не более 60 минут.

3. Участники рассаживаются за парты по одному и заполняют персональные бланки ответов авторучкой с черной пастой (желательно гелевой).

Нужный вариант ответа заштриховывается. (см. Рисунок 19).

4. Сканы заполненных персональных бланков ответов должны быть загружены в систему на проверку не позднее 24:00 мск в последний день проведения олимпиады по выбранному предмету (согласно графику)

5. При проведении олимпиад в образовательных учреждениях необходимо соблюдать требования СП 3.1/2.4.3598-20 "Санитарно-эпидемиологические требования к устройству, содержанию организации работы образовательных организаций и других объектов социальной инфраструктуры для детей и молодежи в условиях распространения новой коронавирусной инфекции (COVID-19)", в том числе соблюдение положения п. 2.1. СП 3.1/2.4.3598-20, согласно которого «запрещается проведение массовых мероприятий с участием различных групп лиц (классов и иных), а также массовых мероприятий с привлечением лиц из иных организаций». Ознакомьтесь в полным текстом положения по ссылке: <https://disk.yandex.ru/i/fiatWFlUQ03E2w>

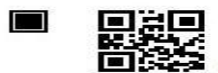

 $\blacksquare$ 

Тюрин Вячеслав Андреевич  $10 \times$ ласс e. Осенняя сессия, 2017-2018 учебный год

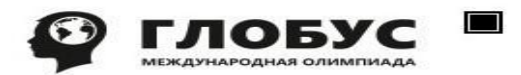

### Бланк ответов Nº 49968471818632145

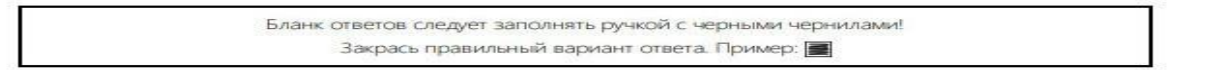

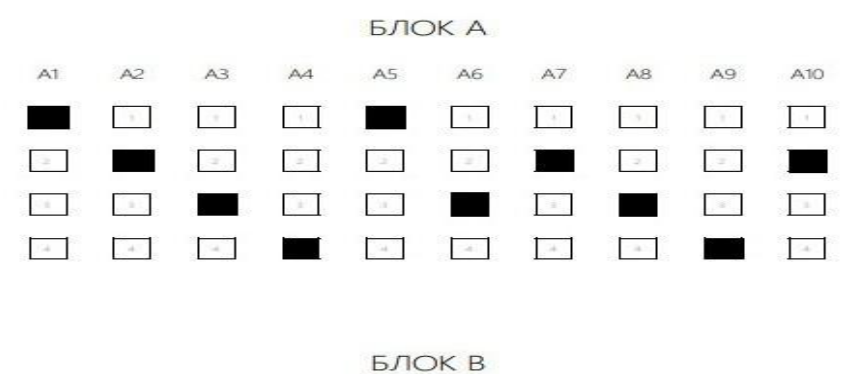

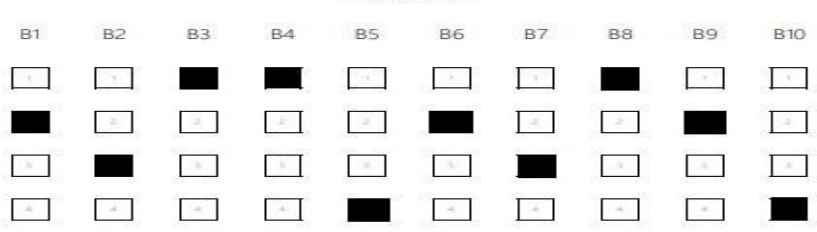

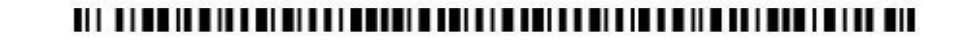

 $\blacksquare$ 

Рисунок 19. Образец заполнения бланков ответов.

# Загрузка бланков ответов

После выполнения заданий олимпиады нужно отсканировать заполненные персональные бланки ответов и загрузить их в систему через личный кабинет учителя или ответственного по школе (кнопка «загрузка ответов» на панели слева) (см. Рисунок 20).

Требования к загружаемым сканам:

- 1. бланки должны быть отсканированы (**фото недопустимы**),
- 2. в хорошем разрешении (от 300 **dpi**),
- 3. четкие,
- 4. без перекосов,
- 5. строго вертикальные (НЕ горизонтальные),
- 6. в форматах **jpg, png, bmp, gif**.

7. Все графические элементы (черные квадратики в верхних и нижних углах бланка, QR-код вверху и штрих-код внизу) должны входить в зону сканирования;

При нажатии на кнопку "Загрузка ответов" система перебрасывает в хранилище загружаемых сканов (см. Рисунок 21).

На странице размещены требования к загружаемым сканам. Для успешной загрузки сканов необходимо убедиться, что загружаемые сканы соответствуют **всем** требованиям.

Далее необходимо:

- 1. С помощью кнопки "Выбрать файлы" найти сканы работ на вашем копьютере или флешке,
- 2. Выделить их и нажать кнопку "Открыть",
- 2. Программа отобразит список загружаемых файлов и статус загрузки (см. Рисунок 22).
- 3. Дождаться пока все файлы получат статус "Файл успешно загружен" (см. Рисунок 22).

Спустя некоторое время (30-90 минут) мы рекомендуем убедиться, что работы распознаны системой. Для этого нужно:

1. В разделе "Мероприятия" войти в карточку мероприятия,

2. В закладке "Участники" проверить статус загрузки работы каждого участника в крайнем правом столбце "Бланк ответов". Должно быть написано "загружен" (см. Рисунок 23).

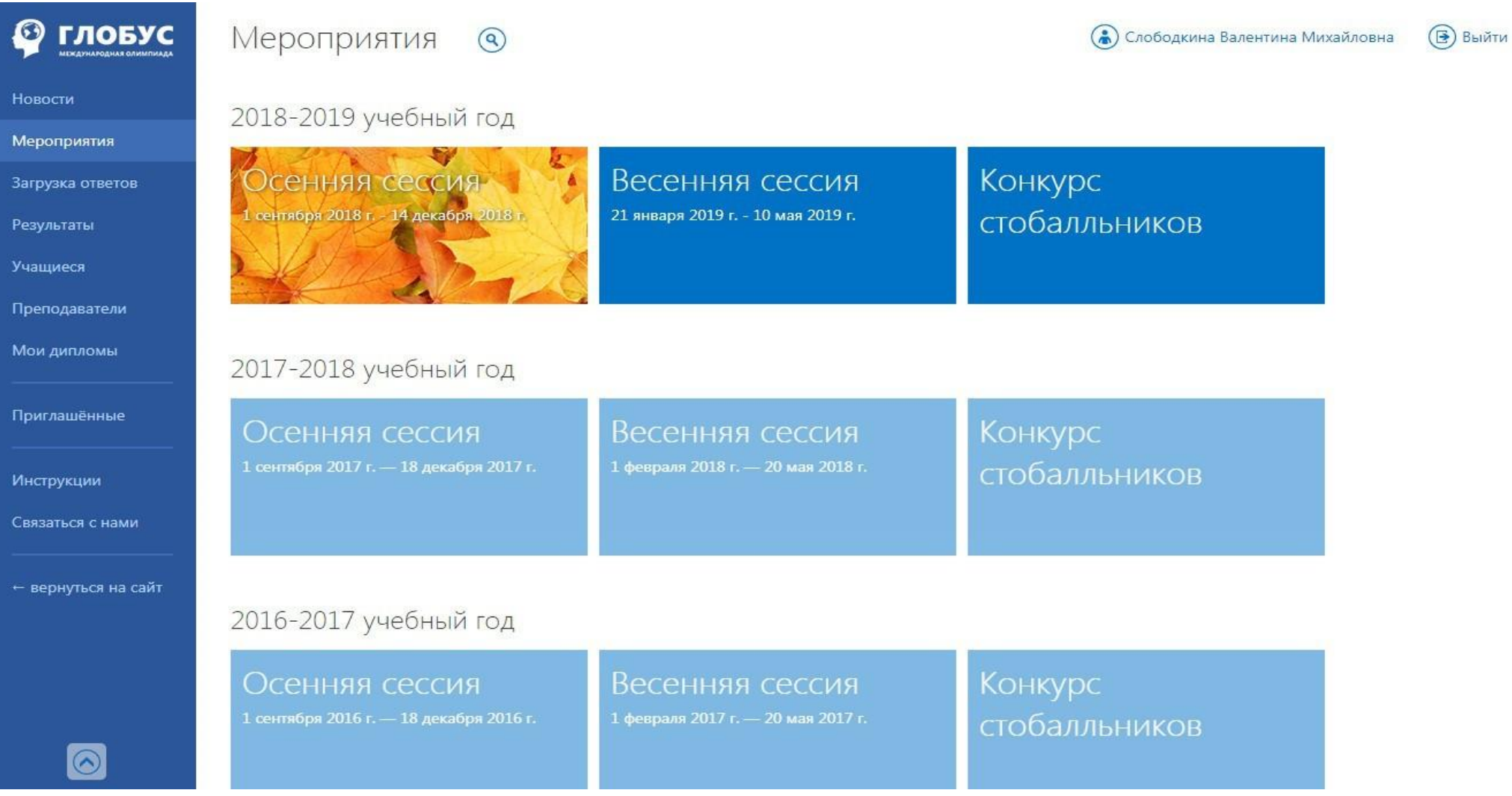

Рисунок 20. Загрузка бланков ответов.

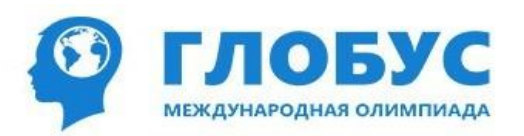

Загрузите отсканированный бланк ответов участника олимпиады.

- 1. Загружаемое изображение должно быть сканом бланка ответов. Фотографии бланков к загрузке не принимаются.
- 2. Изображение должно быть в формате JPG, PNG, BMP, GIF
- 3. Размер изображения не должен превышать 10 мегабайт
- 4. Перед загрузкой убедитесь, что на бланке ответов отчетливо и полностью видны:
	- номер бланка ответов в верхней части страницы
	- штрихкод в нижней части страницы
	- четыре черных квадрата (по одному в каждом углу страницы)
	- Бланки ответов, у которых часть штрихкода или угловых квадратов не видна, не будут приняты.
- 5. Бланк ответов должен быть заполнен ручкой с черными чернилами.

Выбрать файлы Файл не выбран

Рисунок 21. Загрузка бланков ответов.

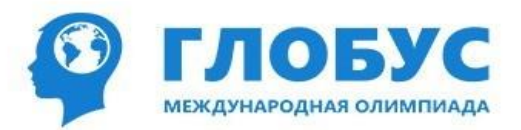

#### Загрузите отсканированный бланк ответов участника олимпиады.

- 1. Загружаемое изображение должно быть сканом бланка ответов. Фотографии бланков к загрузке не принимаются.
- 2. Изображение должно быть в формате JPG, PNG, BMP, GIF
- 3. Размер изображения не должен превышать 10 мегабайт
- 4. Перед загрузкой убедитесь, что на бланке ответов отчетливо и полностью видны:
- номер бланка ответов в верхней части страницы
- штрихкод в нижней части страницы
- четыре черных квадрата (по одному в каждом углу страницы)
- Бланки ответов, у которых часть штрихкода или угловых квадратов не видна, не будут приняты.
- 5. Бланк ответов должен быть заполнен ручкой с черными чернилами.

#### Выбрать файлы 2fons.ru-16295.jpg

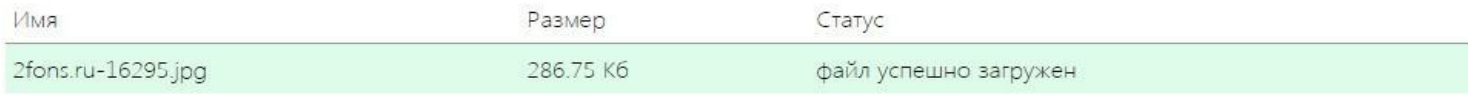

Рисунок 22. Загрузка бланков ответов.

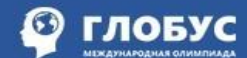

#### Новости

Результаты

Учащиеся

Мероприятия

### ПДД, 1 класс, Весенняя сессия

#### (6) Порошук Ирина Владимировна  $<sup>•</sup>$ Выйти</sup>

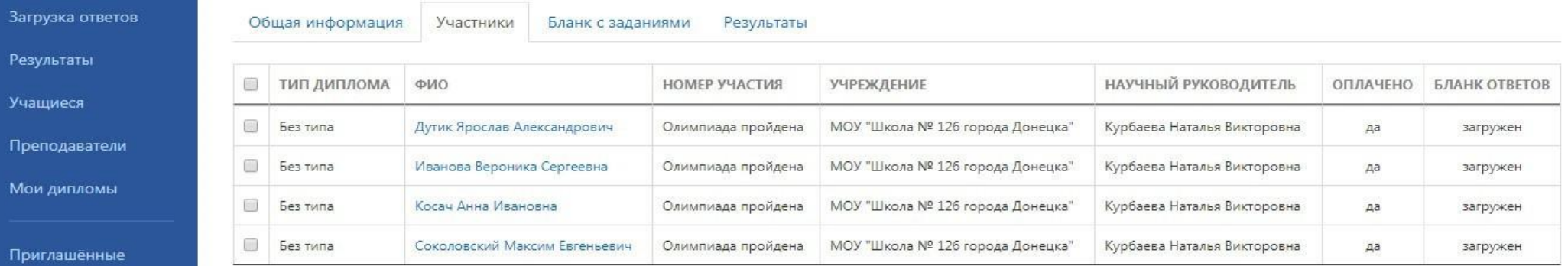

Инструкции

Связаться с нами

← вернуться на сайт

Рисунок 23. Статус загрузки работы.

## Получение результатов

Результаты участия в Олимпиаде публикуются в личном кабинете научного руководителя и ответственного по школе в разделе "Результаты" в меню слева (см. Рисунок 24).

Для просмотра результатов необходимо выбрать сессию, дисциплину и класс и нажать кнопку "Отобразить на экране".

Программа выдаст список участников с количеством набранных баллов и рейтингом на каждом уровне (см. Рисунок 25).

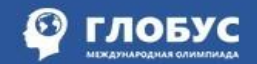

#### Новости

Мероприятия

## Результаты

#### (6) Порошук Ирина Владимировна  $\circledR$  Выйти

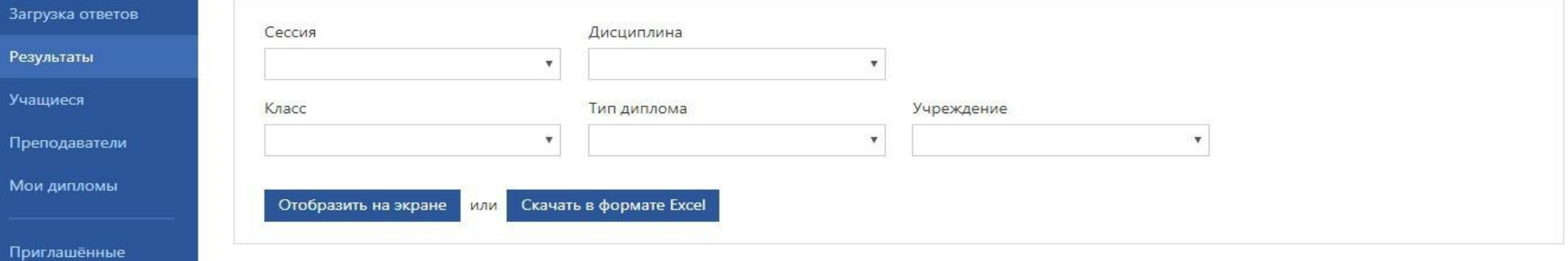

Инструкции

M

Связаться с нами

← вернуться на сайт

Рисунок 24. Результаты участия.

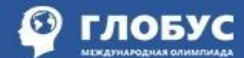

#### Новости

Мероприятия

#### Загрузка отве

Результаты

Учащиеся

Преподавате

Мои дипломы

#### Приглашённые

Инструкции

Связаться с нами

– вернуться на сайт

 $\bullet$ 

### Результаты: нашлось 4 записи

### (6) Порошук Ирина Владимировна

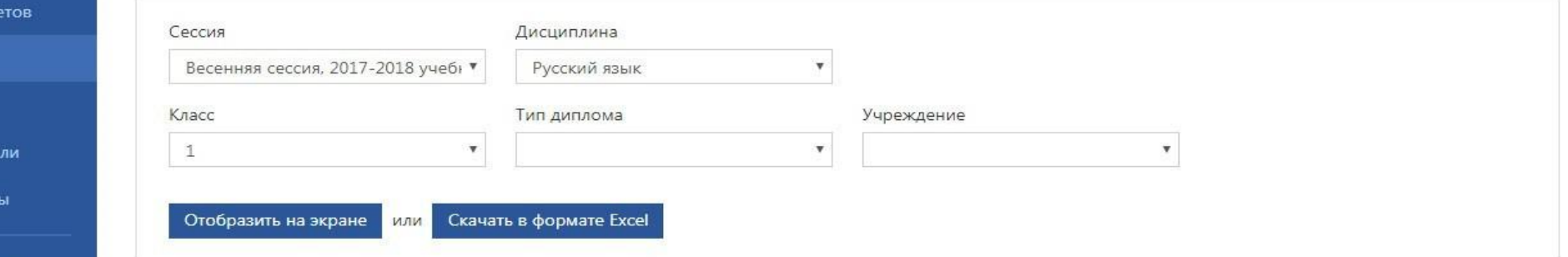

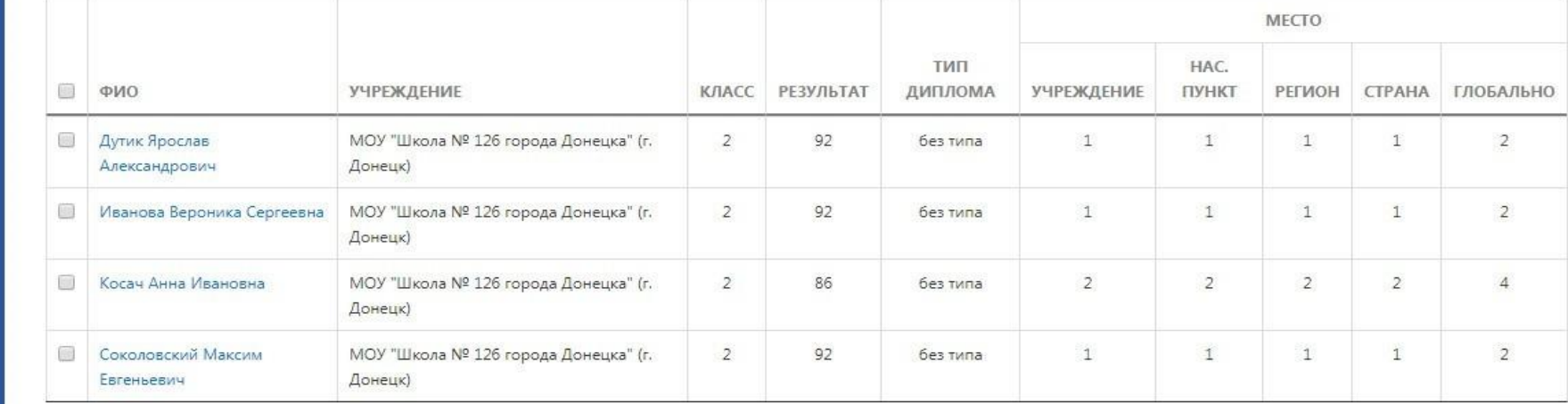

Скачать дипломы участников

Рисунок 25. Результаты участия.

 $\circled{B}$  Выйти

## Дипломы

Дипломы участников и научных руководителей, которые выбрали бумажный (печатный) вариант диплома печатаются централизовано по окончании каждой сессии и рассылаются по школам.

Действительно только для бумажного варианта диплома!

Ориентировочные сроки рассылки:

для осенней сессии - январь следующего года

для весенней сессии - май текущего года

По умолчанию все Дипломы за участие в олимпиадах предоставляются только в электронном варианте.

Электронный вариант дипломов участников и научных руководителей доступен в личном кабинете учителя сразу после публикации результатов участия в соответствующей олимпиаде.

Для скачивания **дипломов участников** нужно:

1. Войти в раздел "Результаты" (см. рисунок 26);

2. Выбрать сессию, дисциплину, класс, выбрать вариант диплома (бумажный/электронный) и нажать кнопку "Отобразить на экране" (см. рисунок 27);

3. Пометить галочками нужных участников (слева от ФИО);

4. Нажать кнопку "Скачать дипломы участников" (см. рисунок 28).

Для скачивания **диплома научного руководителя** нужно:

- 1. Войти в раздел "Мои дипломы";
- 2. Выбрать галочкой нужный диплом и нажать кнопку "Скачать" (см. рисунок 29).

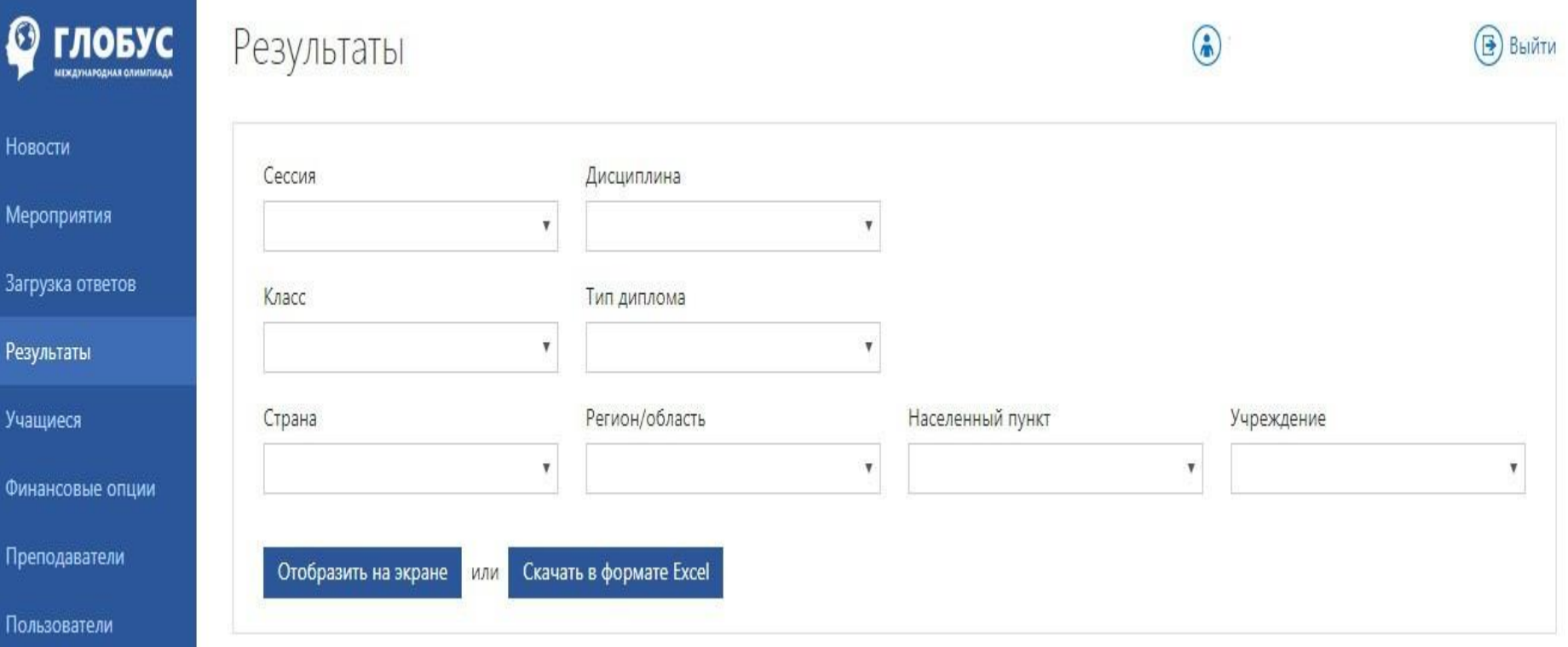

Рисунок 26. Результаты участия

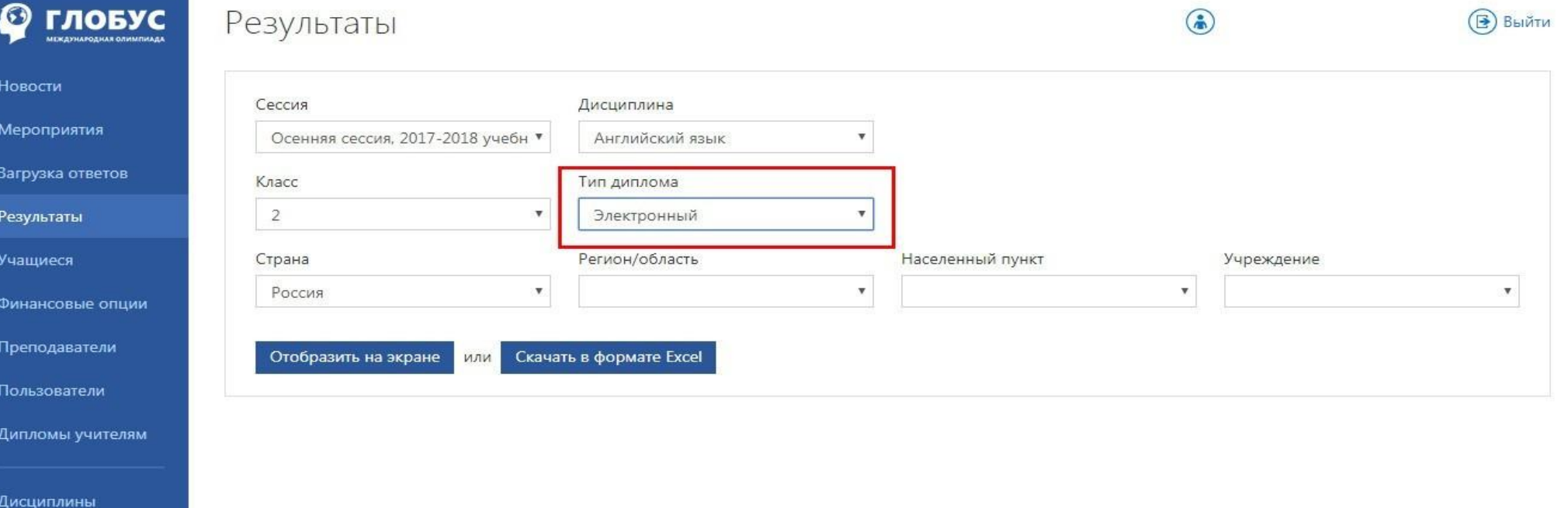

Рисунок 27. Выбор варианта диплома

Регионы, области

Населенные пункты

Районы городов

Районы

### **© гловус**

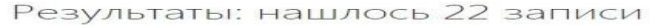

#### **•** Порошук Ирина Владимировна **B**BBIATH

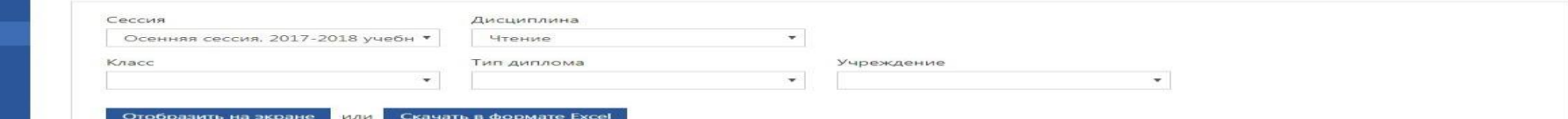

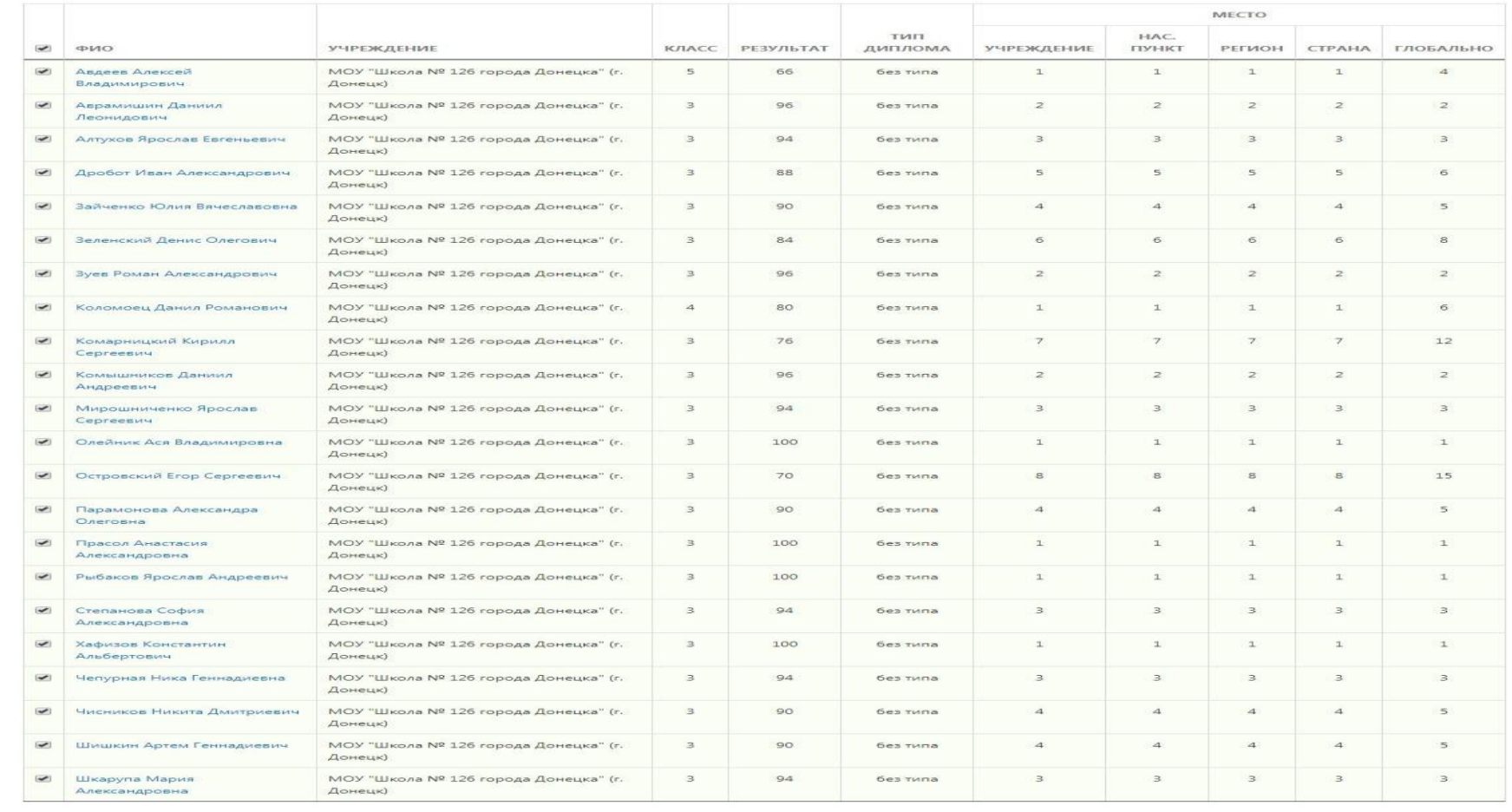

 $\odot$ 

Скачать дипломы участников

### Рисунок 28. Скачивание дипломов участников.

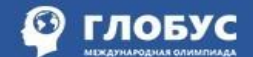

#### Новости

Мероприятия

Загрузка ответов

Результаты

Учащиеся

Преподаватели

Мои дипломы

Приглашённые

Инструкции

Связаться с нами

← вернуться на сай

 $\textcolor{blue}{\textcircled{\small{}}}\textcolor{blue}{\bullet}$ 

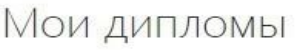

### • Порошук Ирина Владимировна

 $<sup>•</sup>$ Выйти</sup>

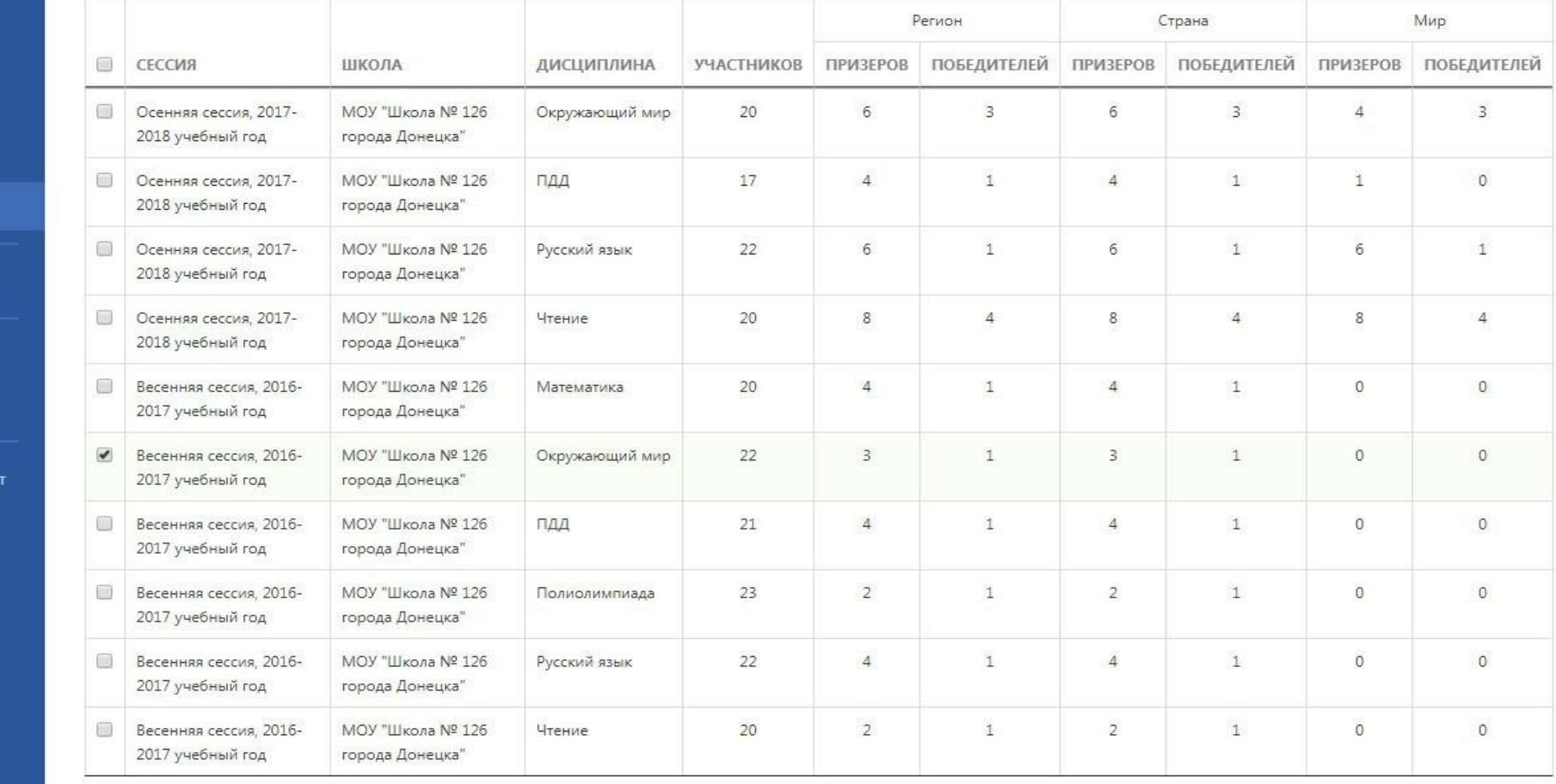

#### Скачать

Скрыть фоновое изображение диплома

### Рисунок 29. Скачивание диплома научного руководителя

# Онлайн Олимпиада

Для прохождения олимпиады онлайн учителю вместо бланков заданий и ответов нужно скачать номера участий своих учеников и раздать их им (см. Рисунок 30).

Для этого нужно:

- 1. Войти в раздел "Мероприятия", выбрать Дисциплину и класс;
- 2. В карточке мероприятия перейти в закладку "Участники";
- 3. Нажать кнопку "Скачать все доступные номера участия"

Участник может выполнить олимпиаду на компьютере, планшете или смартфоне.

Для этого он должен:

**1.** Пройти по ссылке [https://online.mirglobus.ru](https://online.mirglobus.ru/)**;**

2. Ввести запрашиваемые данные (см. Рисунок 31) и персональный номер участия (см. Рисунок 30. номер выделен красной рамкой).

3. Проверить свои данные (см. Рисунок 32). Если в них содержится ошибка, НИ В КОЕМ СЛУЧАЕ не начинать олимпиаду. Нужно сообщить учителю об ошибке и, только когда она будет устранена, можно будет пройти олимпиаду.

При нажатии кнопки "Начать олимпиаду" начинается обратный отсчет времени. По окончании отсчета будет выведен результат, даже если участник не успел ответить на все вопросы.

При прохождении олимпиады онлайн загружать ответы не нужно, они вносятся в систему во время выполнения олимпиады. Количество набранных участником баллов отображается сразу после завершения олимпиады.

Наградные документы участников, прошедших олимпиаду онлайн, доступны также в личном кабинете научного руководителя после публикации результатов.

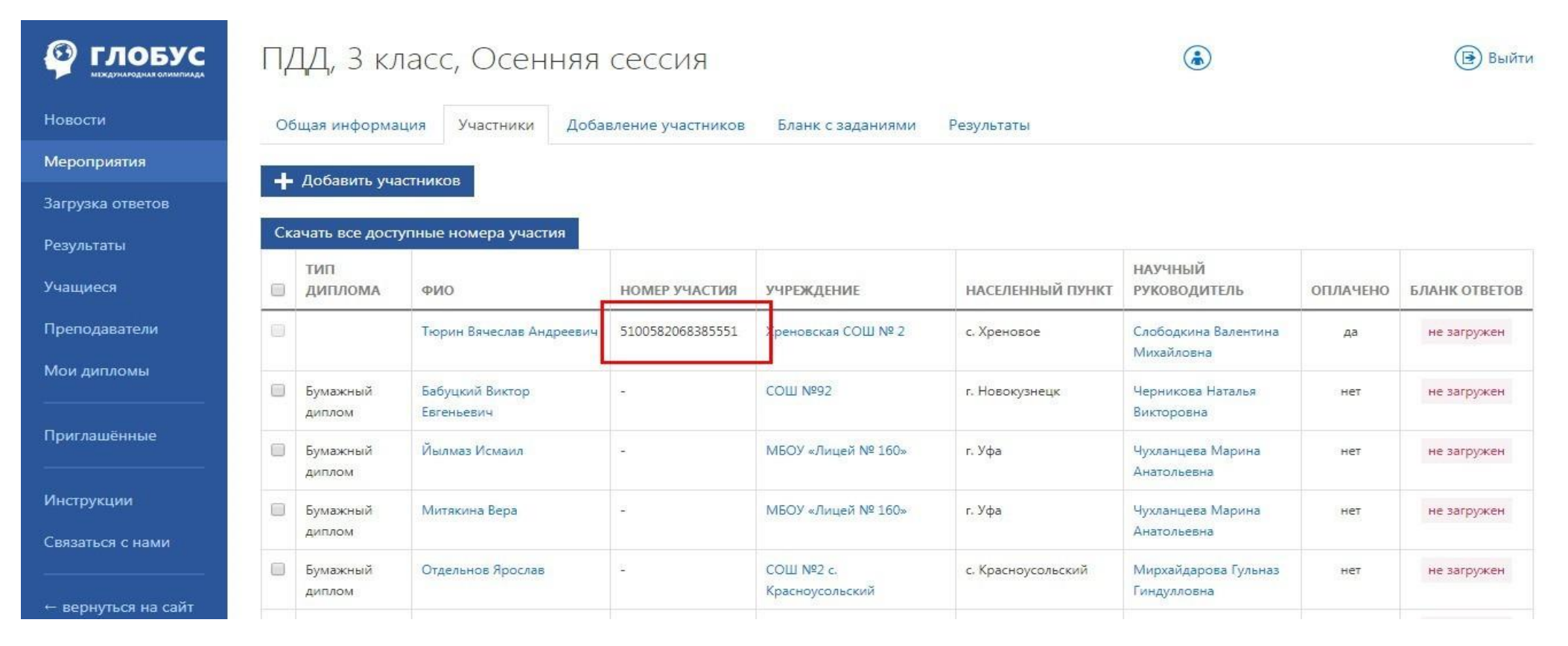

Рисунок 30. Скачивание номера участия

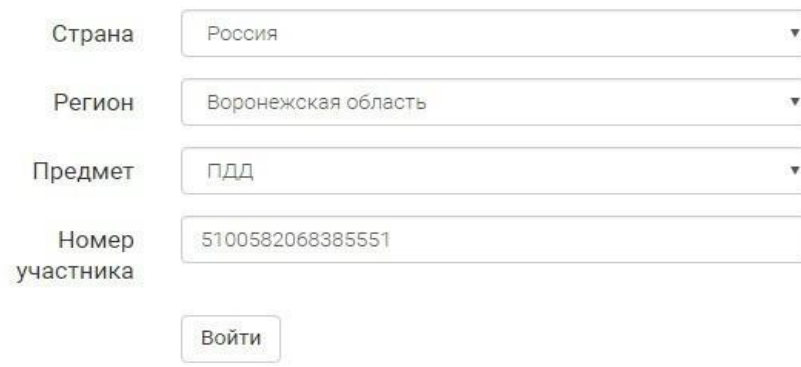

© 2018 Олипиада Глобус Пользовательское соглашение

Рисунок 31. Регистрация в Онлайн Олимпиаде

### **© гловус**

### Начало

Проверь свои данные: Тюрин Вячеслав, 3 класс. Если есть ошибка, сообщи учителю!

У тебя будет 50 минут на выполнение.

Пройти эту олимпиаду в бумажном виде или начать сначала уже не получится.

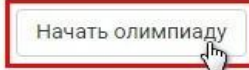

© 2018 Олипиада Глобус Пользовательское соглашение

Рисунок 32. Начало Олимпиады